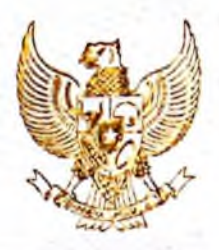

### **REPUBLIK INDONESIA KEMENTERIAN HUKUM DAN HAK ASASI MANUSIA**

# **SURAT PENCATATAN CIPTAAN**

Menteri Hukum dan Hak Asasi Manusia Republik Indonesia, berdasarkan Undang-Undang Nomor 28 Tahun 2014 tentang Hak Cipta yaitu Undang-Undang tentang perlindungan ciptaan di bidang ilmu pengetahuan, seni dan sastra (tidak melindungi hak kekayaan intelektual lainnya), dengan ini menerangkan bahwa hal-hal tersebut di bawah ini telah tercatat dalam Daftar Umum Ciptaan:

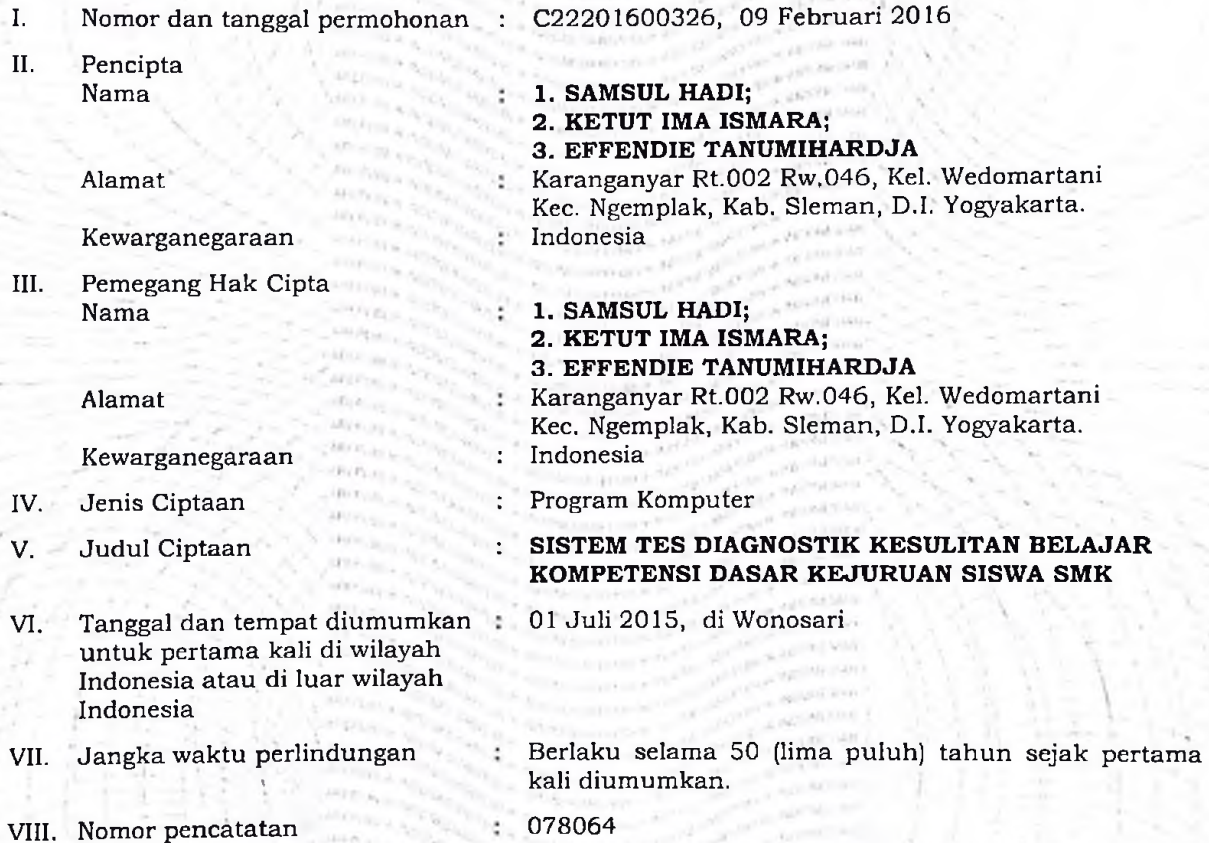

Pencatatan Ciptaan atau produk Hak Terkait dalam Daftar Umum Ciptaan bukan merupakan pengesahan atas isi, arti, maksud, atau bentuk dari Ciptaan atau produk Hak Terkait yang dicatat. Menteri tidak bertanggung jawab atas isi, arti, maksud, atau bentuk dari Ciptaan atau produk Hak Terkait yang terdaftar. (Pasal 72 dan Penjelasan Pasal 72 Undang-undang Nomor 28 Tahun 2014 Tentang Hak Cipta)

 $\mathcal{N}$  is a set of  $\mathcal{N}$ 

a.n. MENTERI HUKUM DAN HAK ASASI MANUSIA REPUBLIK INDONESIA DIREKTUR JENDERAL KEKAYAAN INTELEKTUAL **U. b.** // DIREKTUR HAK CIPTA DAN DESAIN INDUSTRI **li** uu

Dr. Dra. Erni Widhyastari, Apt., M.Si. NIP. 196003181991032001

u

# BUKU MANUAL

# **SISTEM TES DIAGNOSTIK**

KESULITAN BELAJAR KOMPETENSI DASAR KEJURUAN SISWA SMK

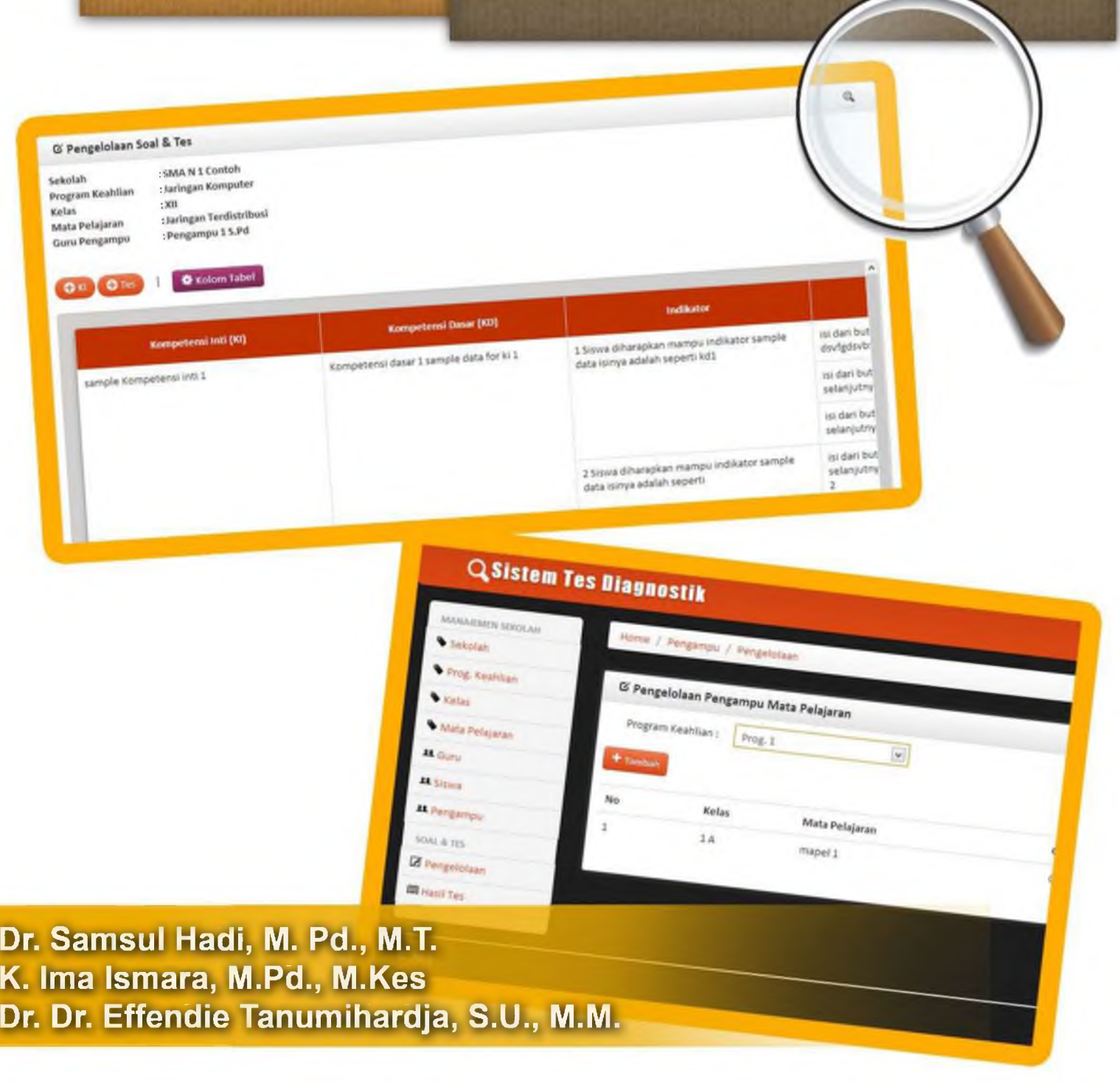

# **DAFTAR ISI**

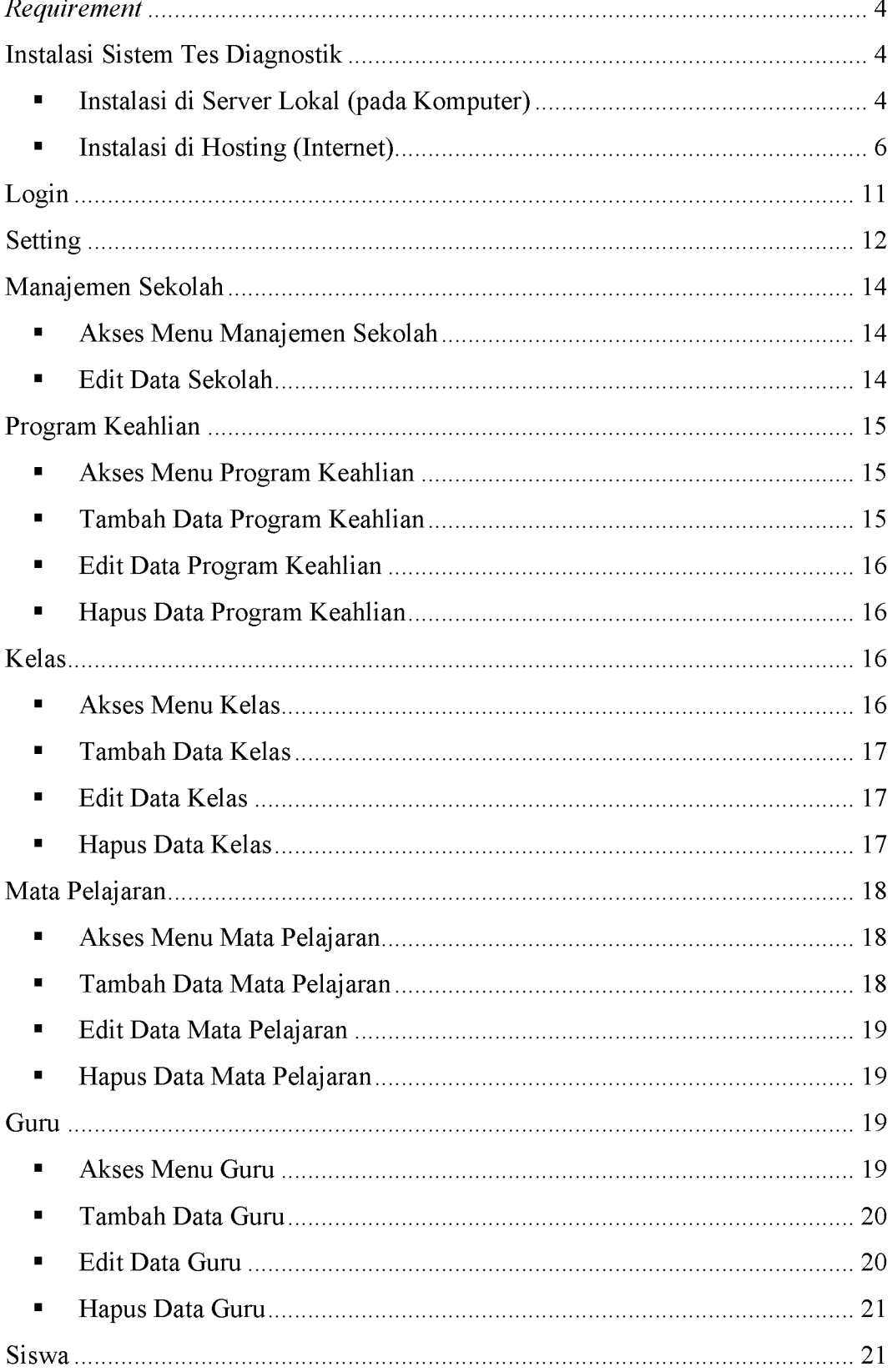

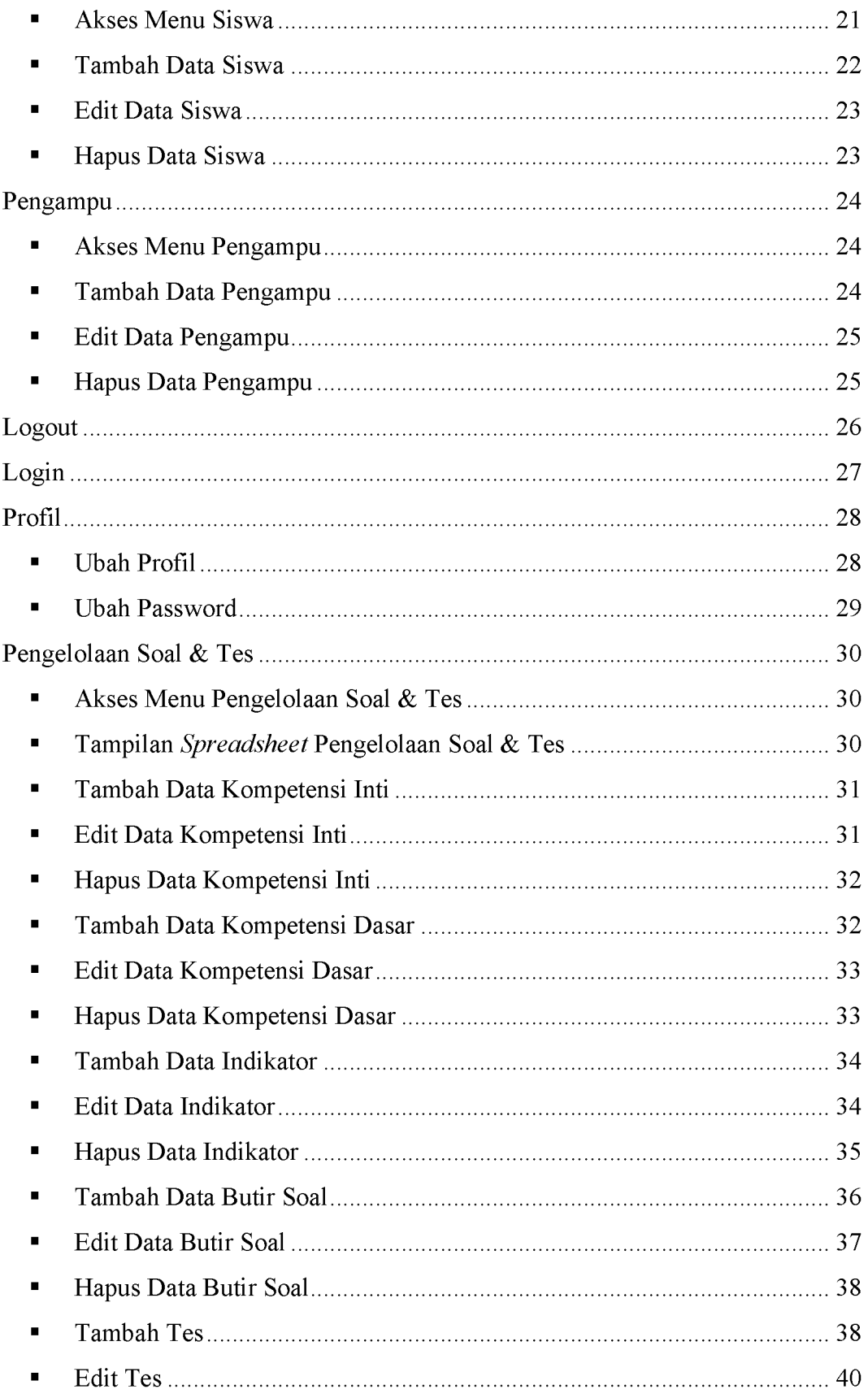

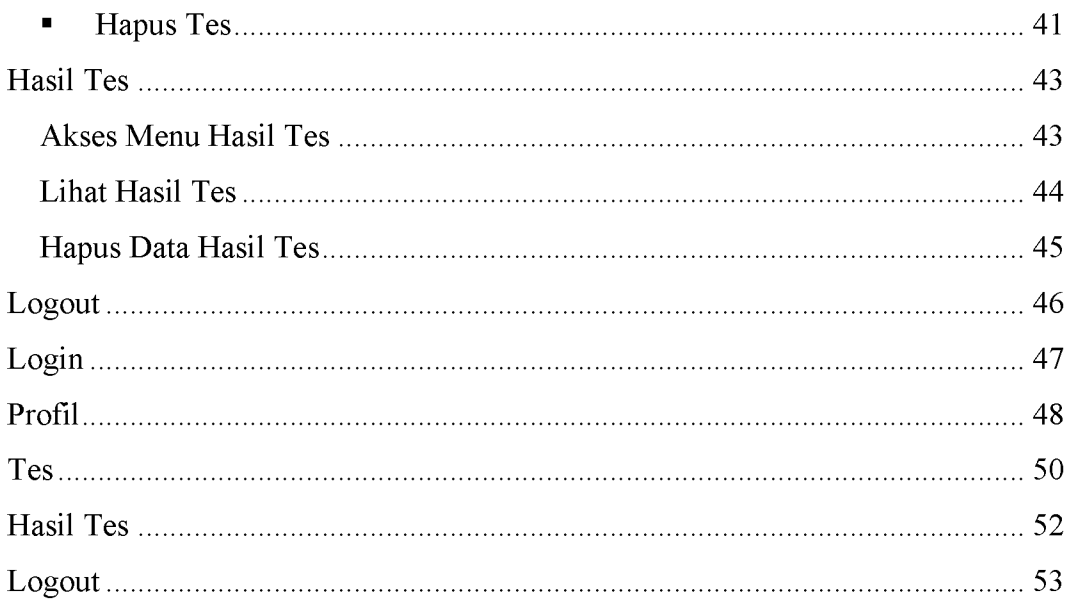

# <span id="page-5-0"></span>Requirement

# *Requirement*

- *-* PHP 5.4.16
- MySQL 5.5.32
- Client Browser (support HTML5, CSS3 & JAVASCRIPT):
	- $\checkmark$  Google Chrome 30.0.1599.101 m
	- $\checkmark$  Mozilla Fifefox 24.0
- Resolusi layar disarankan 1366x768 atau 1024x768 pixels

# Instalasi

# <span id="page-5-1"></span>**Instalasi Sistem Tes Diagnostik**

- $\blacksquare$ Instalasi di Server Lokal (pada Komputer)
	- 1. Pastikan anda telah menginstal program yang digunakan untuk layanan *localhost.* Contohnya adalah dengan menggunakan XAMPP.
	- 2. Pastikan bahwa servis *apache* dan *mysql* sudah berjalan.

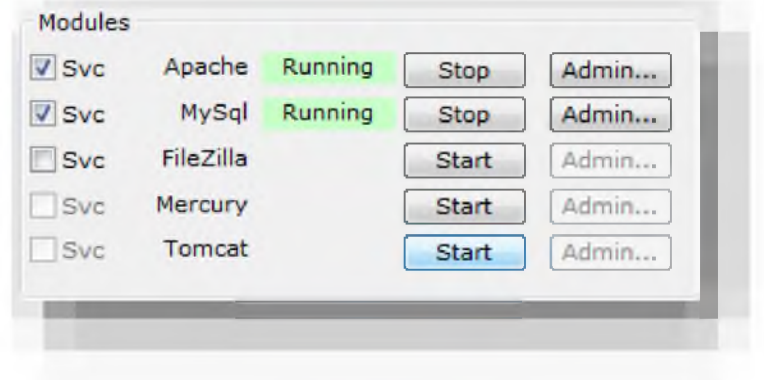

- 3. Masuk ke direktori xampp\htdocs kemudian buat folder baru yang bernama stdiag *(optional).*
- 4. Copy data stdiag.zip ke dalam folder tersebut kemudian *extract.*
- 5. Untuk mengimport database, buka browser anda kemudian masuk ke phpmyadmin.
- 6. Buat database baru yang bernama stdiag *(optional).*
- 7. Buka database tersebut kemudian klik tab import.
- 8. Klik Browse kemudian pilih file stdiag.sql lalu klik Open.
- 9. Klik Go untuk memulai mengimport.
- 10. Masuk xampp\htdocs\stdiag\application\config\database.php.
- 11. Buka file database.php.

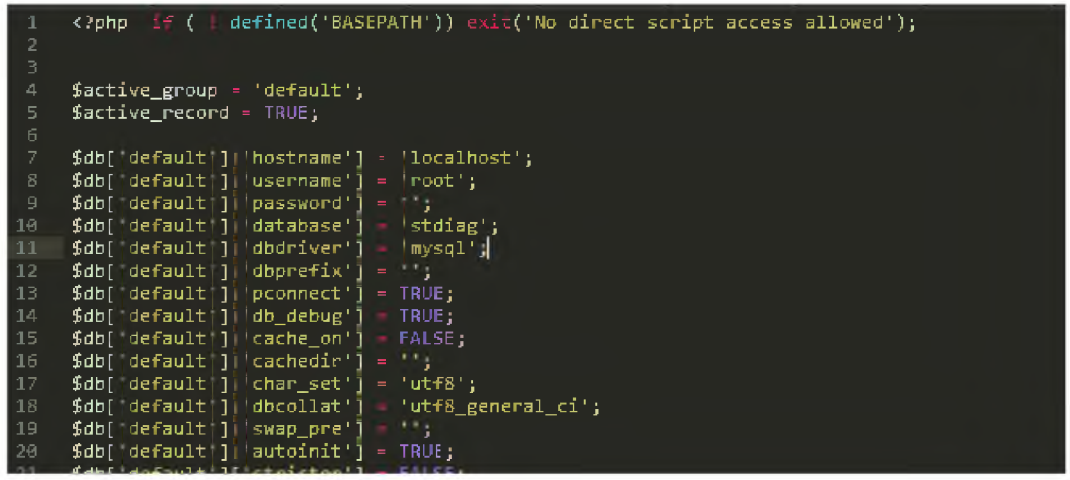

- 12. Ubah setting *hostname, username* dan *password* serta database sesuai dengan konfigurasi anda.
- 13. Instalasi selesai. Anda dapat membuka Sistem Tes Diagnostik dengan *url* "localhost/stdiag"

# <span id="page-7-0"></span>■ Instalasi di Hosting (Internet)

Pada instalasi hosting, kemungkinan ada langkah yang berbeda dengan penerapan pada hosting yang anda gunakan. Berikut merupakan salah satu contoh untuk menginstal Sistem Bank Soal pada hosting.

1. Masuk ke cpanel hosting anda.

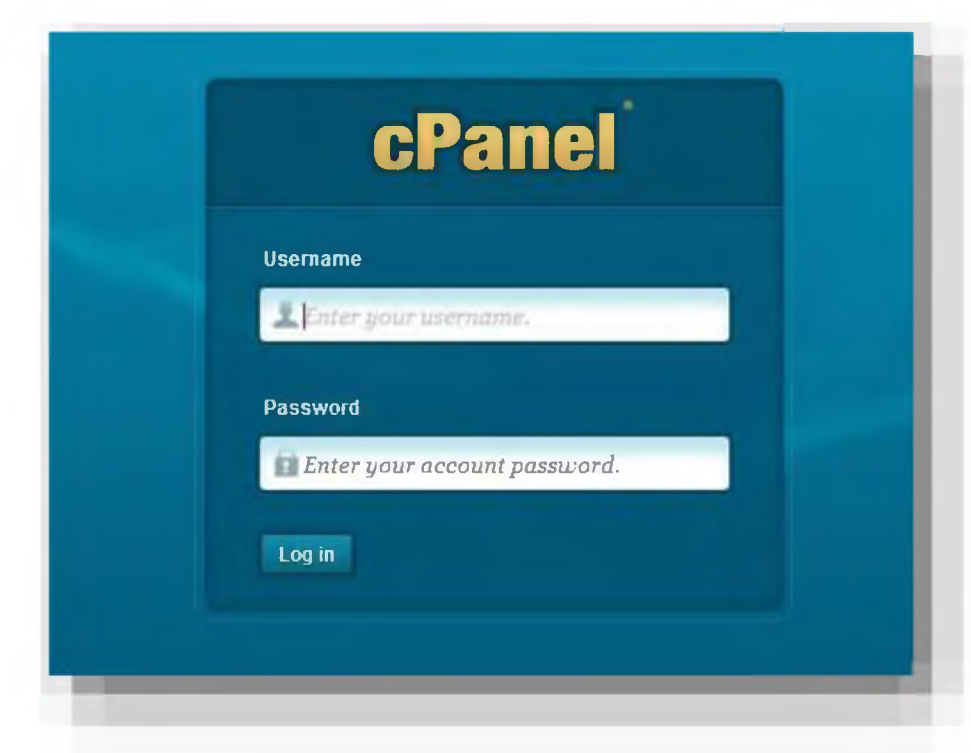

2. Klik MySQL Databases.

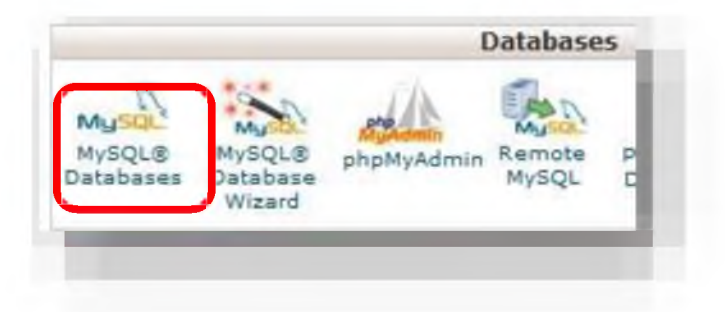

 $\leftarrow$  Go Back

3. Buat database dengan mengisikan nama database kemudian klik *"create database*'.

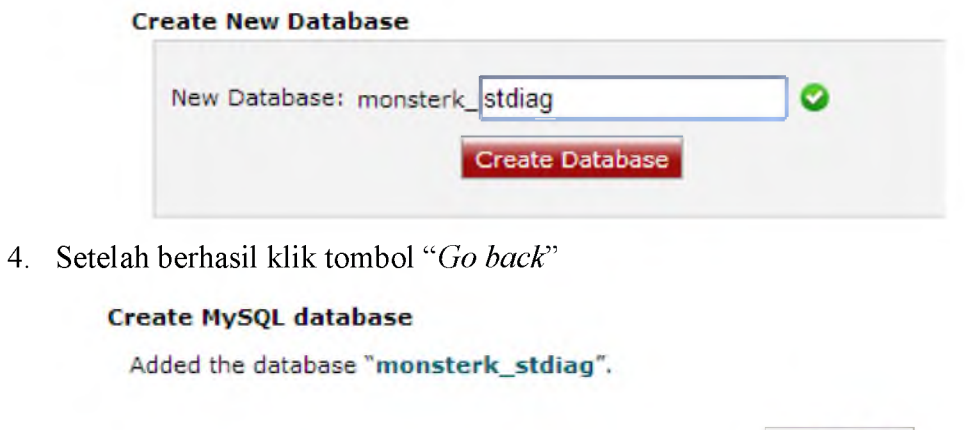

5. Buat *User* baru untuk database stdiag dengan mengisi form pada Add New *User*

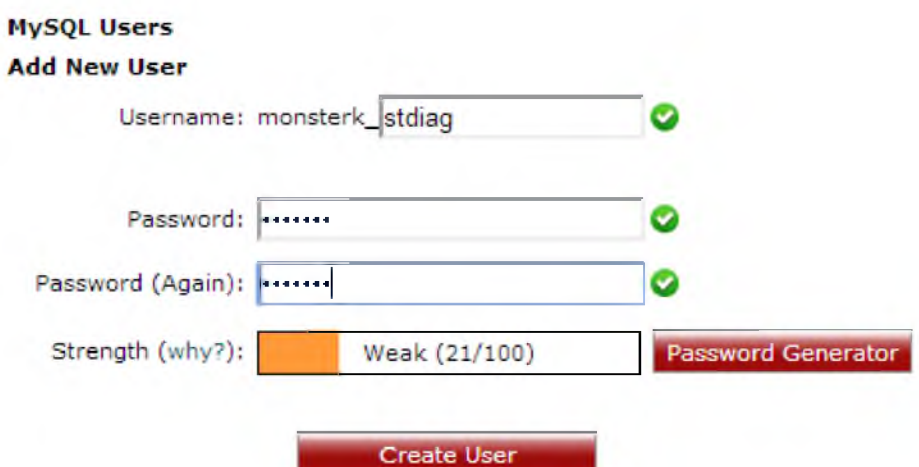

6. Masukkan *user* ke database seperti gambar di bawah ini:

### **Add User To Database**

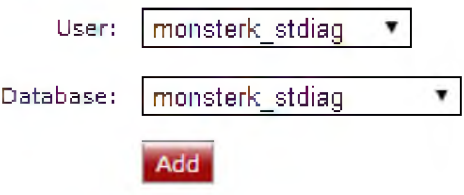

# 7. Pilih All PRIVILEGES. Lalu klik tombol Make Changes.

**,. M ySQL Account Maintenance**

**Manage User Privileges** 

User: **m o n s te rk \_s td ia g** D atabase: **m o n s te rk \_s td ia g**

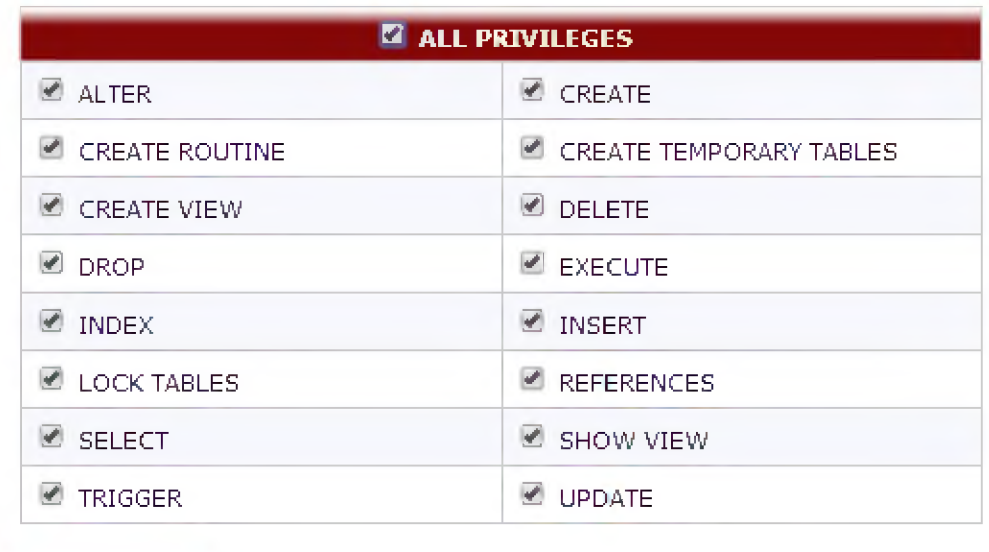

Make Changes

- 8. Klik tombol Go Back.
- 9. Kembali ke Home *Cpanel.* Pilih menu phpMyAdmin.

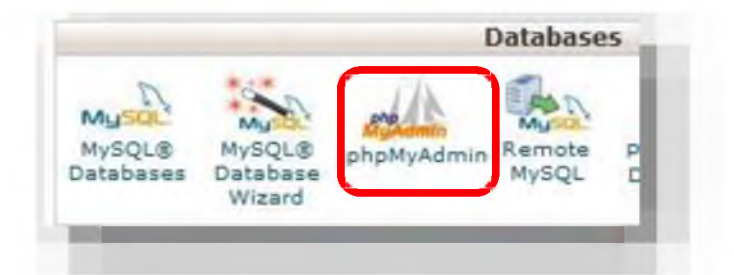

10. Pilih database yang telah dibuat tadi kemudian klik tab import.

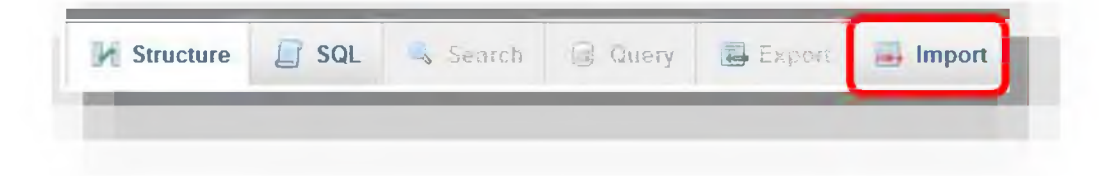

11. Klik browse kemudian pilih stdiag.sql.

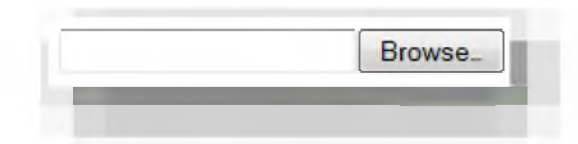

12. Pastikan import database berhasi.

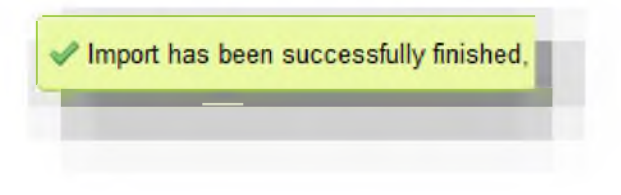

13. Kembali ke Home *Cpanel.* Pilih menu File Manager.

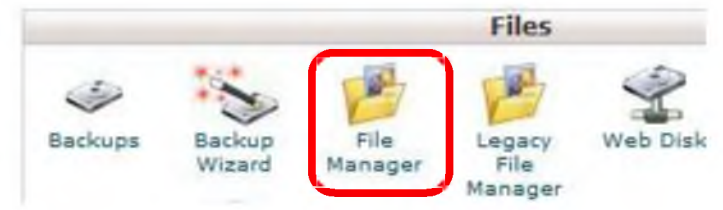

14. Pilih Web Root lalu klik Go.

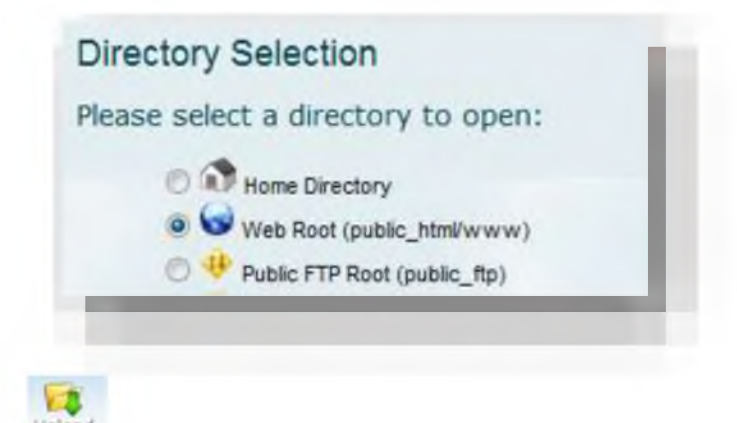

- 15. Klik *icon* untuk melakukan *Upload.*
- 16. Klik Browse kemudian pilih stdiag.zip kemudian klik open. Tunggu sampai proses selesai.
- 17. Kembali ke File Manager kemudian pilih stdiag.zip lalu klik *icon* Extract untuk mengekstraknya.

- 18. Pilih *file* database.php pada folder application\config\database.php lalu klik *icon* edit untuk mengeditnya.
- 19. Ubah setting hostname, *username* dan *password* serta database sesuai dengan konfigurasi anda. Kemudian Simpan.

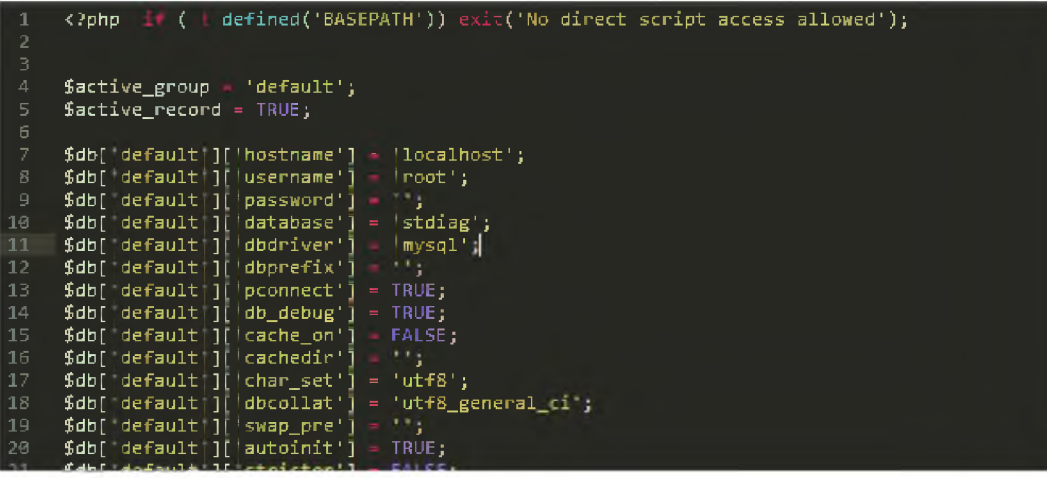

20. Buka alamat website anda untuk menampilkan sistem tes diagnostik.

# Admin

# <span id="page-12-0"></span>**Login**

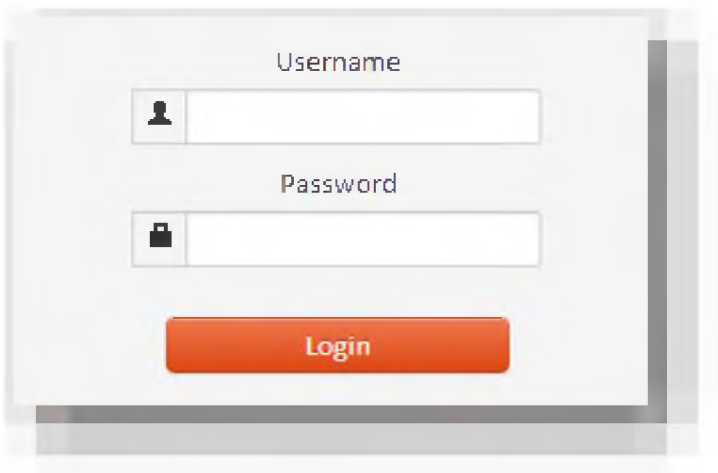

- 1. Admin memasukan username dan password pada form yang telah disediakan. (pengaturan bawaan adalah username: admin dan password : admin)
- 2. Ketika username dan password yang dimasukan pengguna tidak sesuai maka akan muncul peringatan *error.*

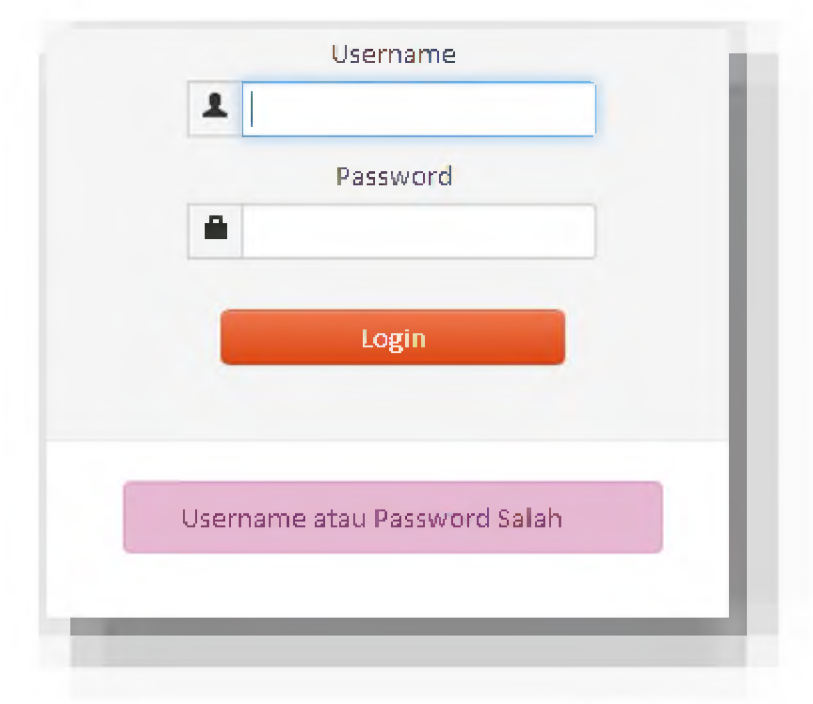

3. Ketika login sukses maka akan masuk ke halaman *home* admin

# <span id="page-13-0"></span>**Setting**

- Ubah Username
	- 1. Klik menu Edit Username pada bagian sidebar kiri. Lihat gambar dibawah ini :

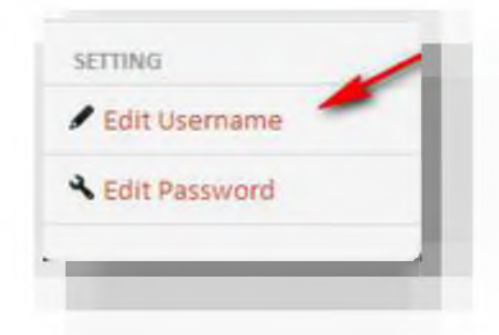

2. Mncul form untuk memasukan username baru.

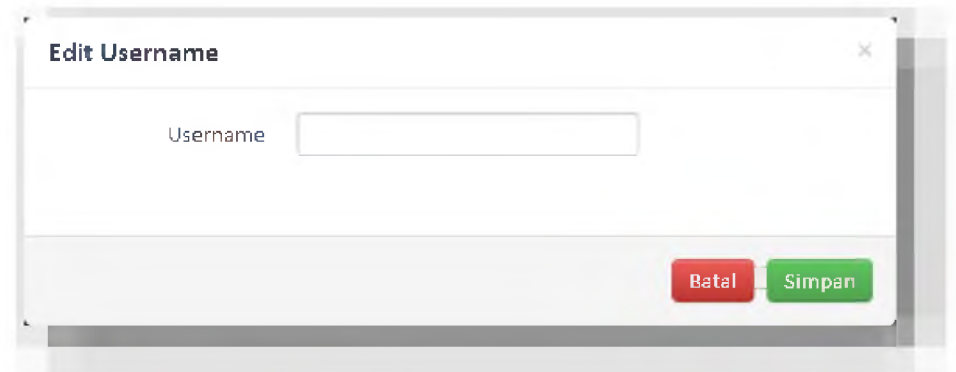

- 3. Masukan username baru pada form
- 4. Klik tombol simpan simpan untuk menyimpan perubahan username baru. Simpan

## ■ Ubah Password

1. Klik menu Edit Password pada bagian sidebar menu kiri. Lihat gambar dibawah ini :

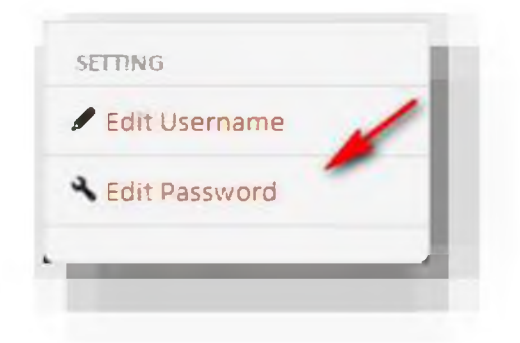

2. Muncul form seperti dibawah ini.

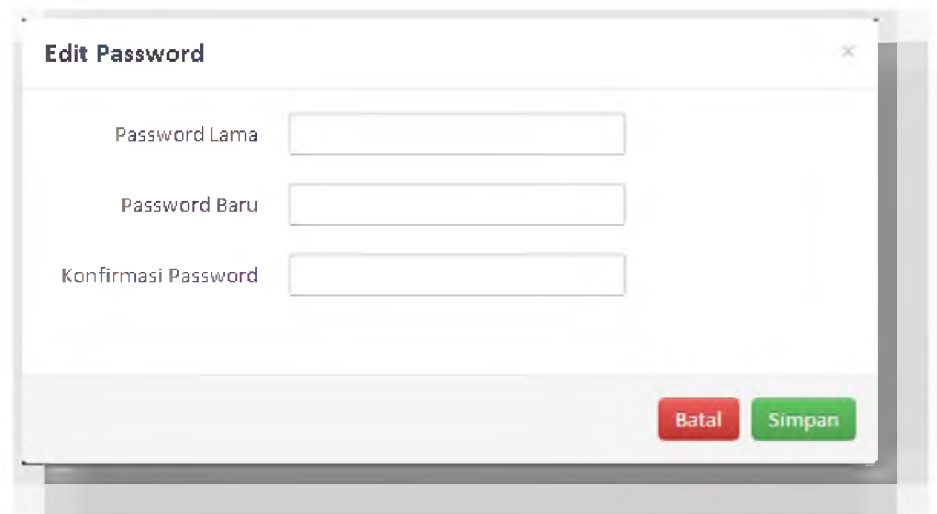

- 3. Masukan password lama pada field "Password Lama", masukan password baru sebanyak 2 kali pada field "Password Baru" dan "Konfirmasi Password"
- 4. Ketika pengisian password baru tidak sesuai muncul peringatan seperti gambar berikut:

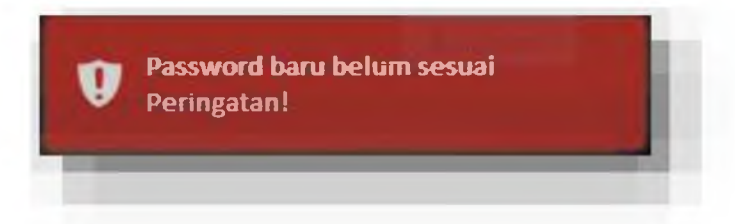

5. Ketika pengisian password lama tidak sesuai maka muncul peringatan seperti gambar berikut:

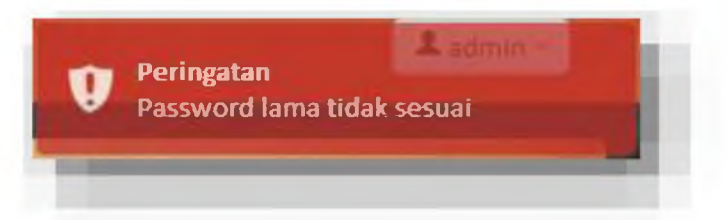

6. Ketika password berhasil dirubah muncul peringatan sebagai berikut:

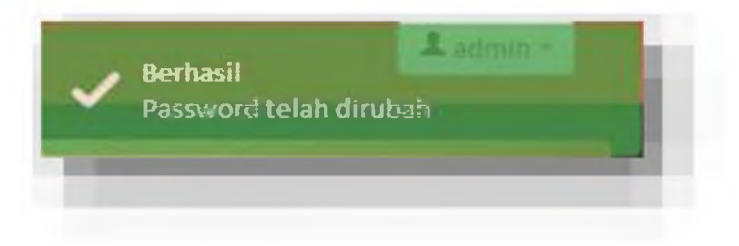

# <span id="page-15-0"></span>**Manajemen Sekolah**

#### Akses Menu Manajemen Sekolah  $\blacksquare$

Klik menu sekolah untuk melakukan manajemen sekolah. Lihat gambar di bawah ini:

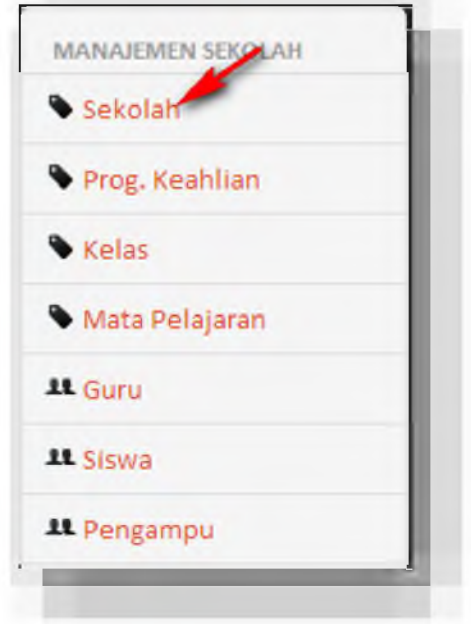

# ■ Edit Data Sekolah

Data Sekolah dapat diubah sesuai dengan identitas yang dimiliki oleh sekolah. Untuk mengubah data sekolah ikuti langkah-langkah berikut:

- 1. Klik tombol **Edit**
- 2. Ubah data sesuai identitas sekolah. Lihat gambar dibawah ini:

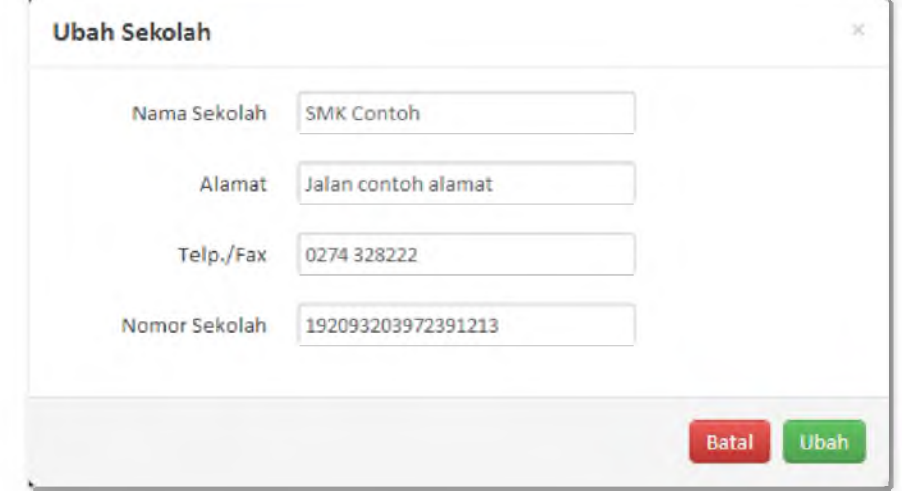

3. Klik tombol uhah untuk menyimpan data.

# <span id="page-16-0"></span>**Program Keahlian**

<span id="page-16-1"></span>■ Akses Menu Program Keahlian Klik menu Prog. Keahlian untuk melakukan manajemen program keahlian di sekolah. Lihat gambar di bawah ini:

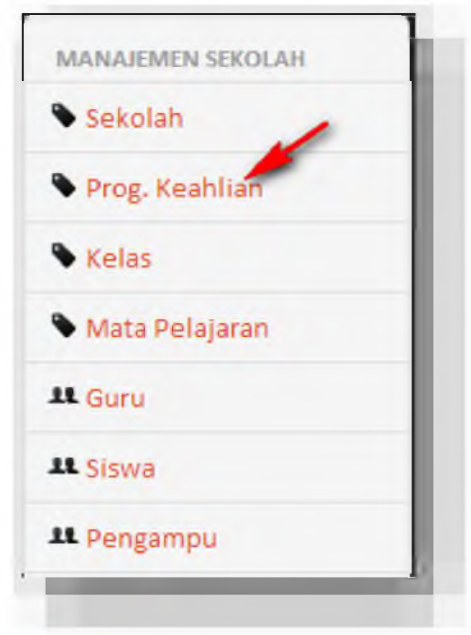

### Tambah Data Program Keahlian ٠

- 1. Klik tombol <sup>+</sup> Tambah
- 2. Isi data seperti pada gambah di bawah ini:

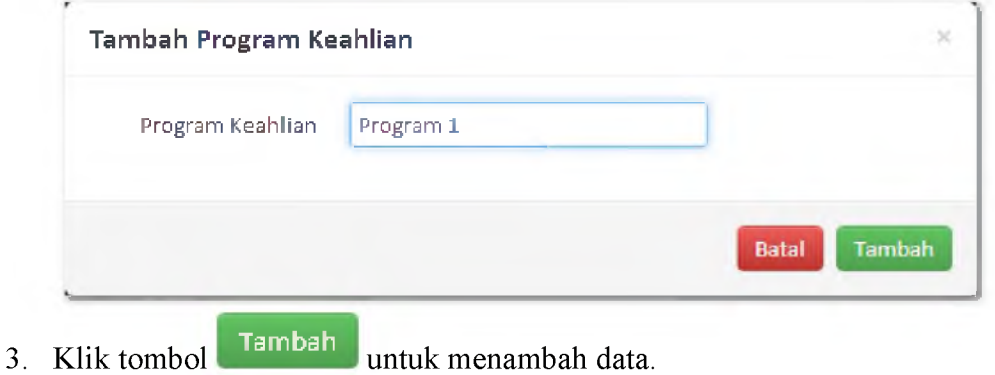

### Edit Data Program Keahlian  $\blacksquare$

- 1. Klik tombol sesuai data yang ingin diubah.
- 2. Ubah data seperti pada gambar dibawah ini:

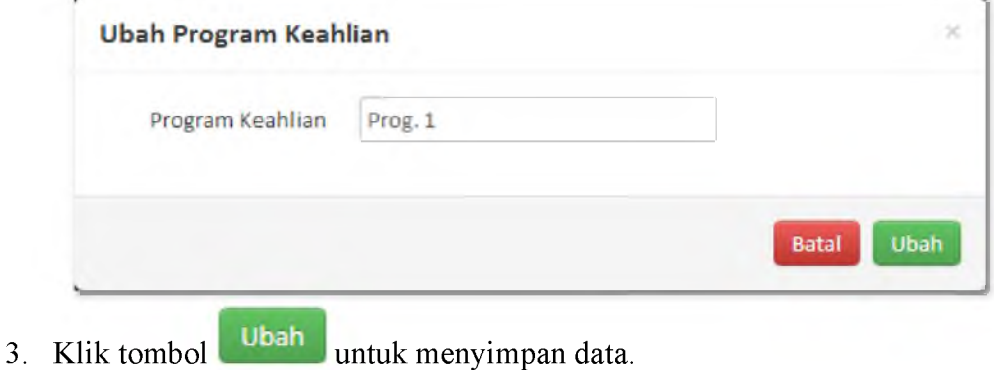

### Hapus Data Program Keahlian  $\blacksquare$

- 1. Klik tombol **<u>■ Hapus</u>** sesuai data yang ingin dihapus.
- 2. Muncul konfirmasi seperti gambar di bawah ini:

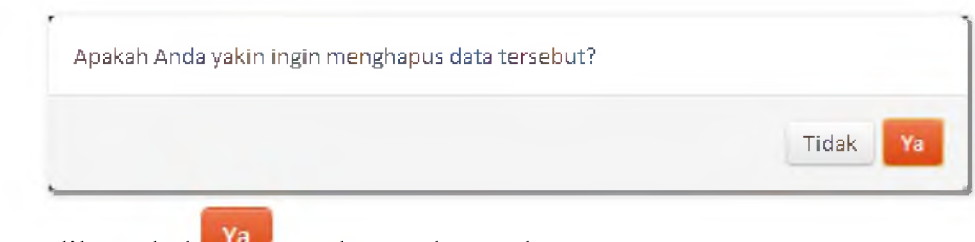

3. Klik tombol <sup>Ya</sup> untuk menghapus data.

# <span id="page-17-0"></span>**Kelas**

## ■ Akses Menu Kelas

Klik menu Kelas untuk melakukan manajemen kelas di sekolah. Lihat gambar di bawah ini:

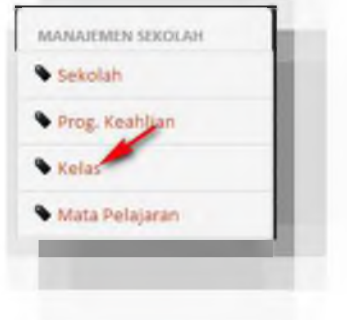

# ■ Tambah Data Kelas

- 1. Klik tombol <sup>+</sup> Tambah
- 2. Isi data seperti pada gambah di bawah ini:

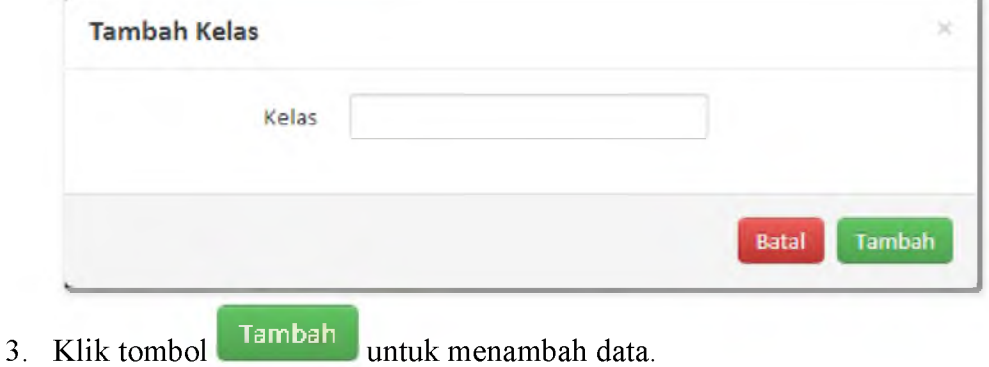

### Edit Data Kelas ٠

- 1. Klik tombol sesuai data yang ingin diubah.
- 2. Ubah data seperti pada gambar dibawah ini:

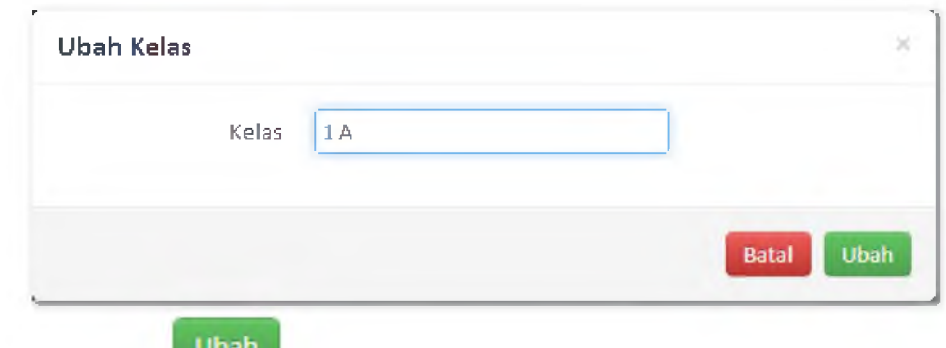

3. Klik tombol **untuk menyimpan data**.

### Hapus Data Kelas ٠

- 1. Klik tombol **France** sesuai data yang ingin dihapus.
- 2. Muncul konfirmasi seperti gambar di bawah ini:

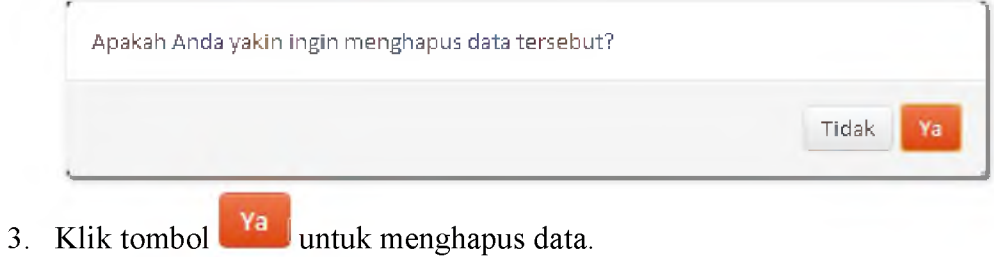

# <span id="page-19-0"></span>**Mata Pelajaran**

### Akses Menu Mata Pelajaran  $\blacksquare$

Klik menu Mata Pelajaran untuk melakukan manajemen mata pelajaran di sekolah. Lihat gambar di bawah ini:

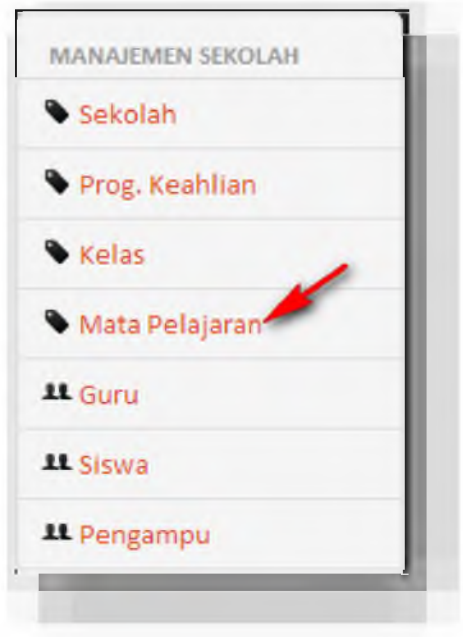

- Tambah Data Mata Pelajaran  $\blacksquare$ 
	- 1. Klik tombol  $\begin{array}{|c|c|} \hline \texttt{+} \texttt{Tambah} \end{array}$
	- 2. Isi data seperti pada gambah di bawah ini:

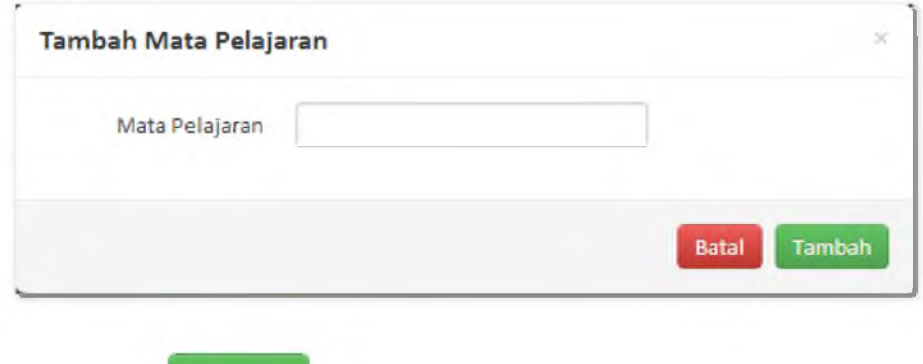

3. Klik tombol Tambah untuk menambah data.

#### $\blacksquare$ Edit Data Mata Pelajaran

- 1. Klik tombol sesuai data yang ingin diubah.
- 2. Ubah data seperti pada gambar dibawah ini:

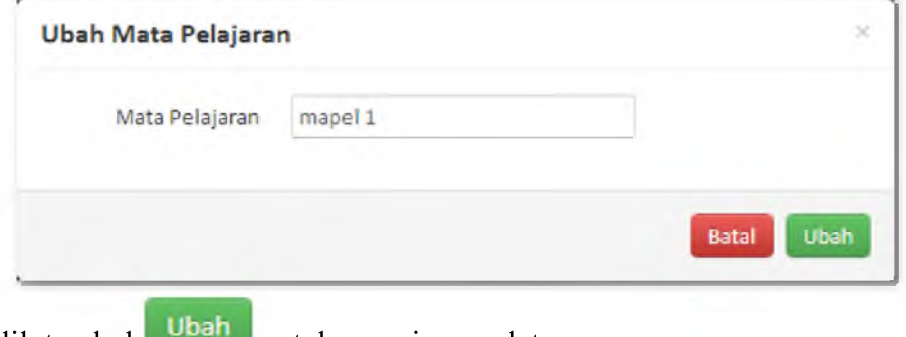

3. Klik tombol untuk menyimpan data.

### Hapus Data Mata Pelajaran ٠

- 1. Klik tombol **<u>■ Hapus</u>** sesuai data yang ingin dihapus.
- 2. Muncul konfirmasi seperti gambar di bawah ini:

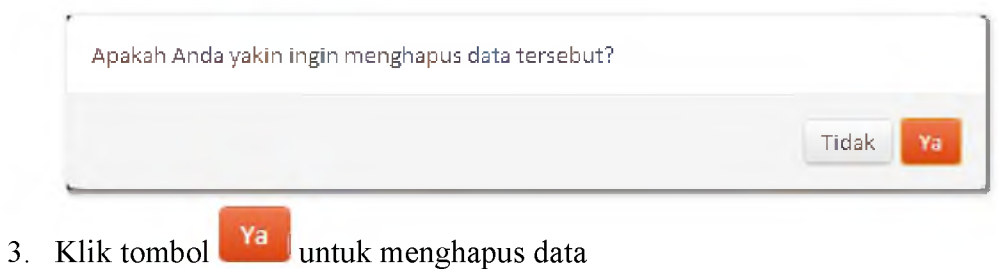

# <span id="page-20-0"></span>**Guru**

## ■ Akses Menu Guru

Klik menu Guru untuk melakukan manajemen data guru di sekolah. Lihat gambar di bawah ini:

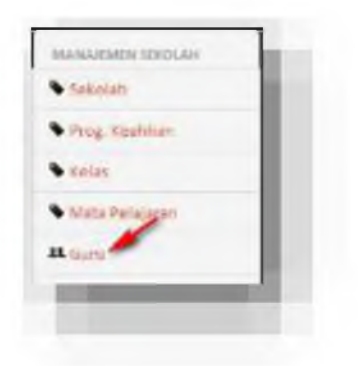

# <span id="page-21-0"></span>■ Tambah Data Guru

- 1. Klik tombol  $+$  Tambah
- 2. Isi data seperti pada gambah di bawah ini:

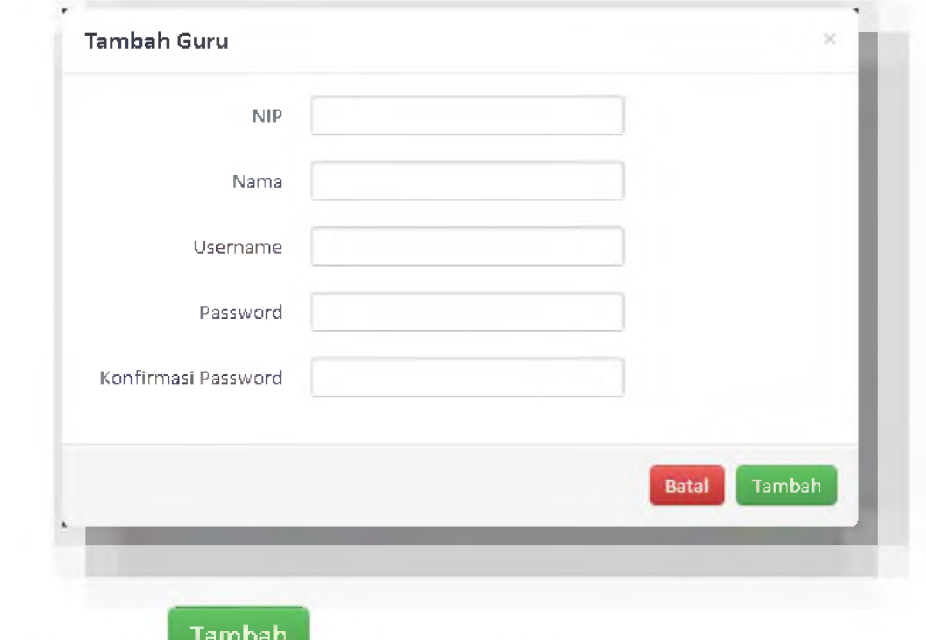

- 3. Klik tombol **Tambah** untuk menambah data.
- <span id="page-21-1"></span>■ Edit Data Guru
	- 1. Klik tombol sesuai data yang ingin diubah.
	- 2. Ubah data seperti pada gambar dibawah ini:

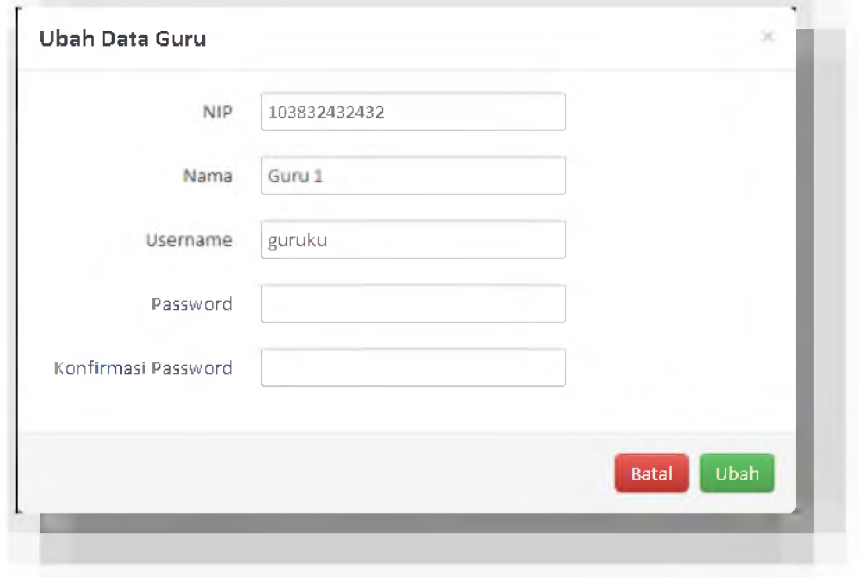

- 3. Ketika hanya ingin mengubah data NIP, nama dan username maka form password dan konfirmasi password tidak perlu diisi.
- 4. Form password dan konfirmasi password diisi ketika administrator ingin mereset atau mengganti password dari guru.
- 5. Klik tombol Ubah untuk menyimpan data.

#### <span id="page-22-0"></span>Hapus Data Guru  $\blacksquare$

- 1. Klik tombol  $\Box$  sesuai data yang ingin dihapus. **Hapus**
- 2. Muncul konfirmasi seperti gambar di bawah ini:

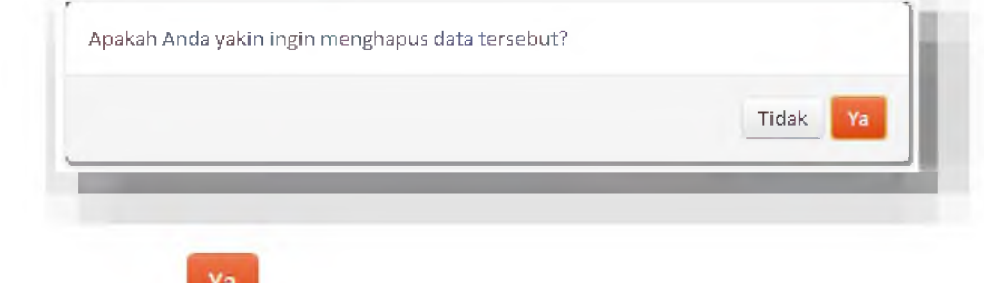

3. Klik tombol **Was** untuk menghapus data

# <span id="page-22-2"></span><span id="page-22-1"></span>**Siswa**

### ■ Akses Menu Siswa

Klik menu Siswa untuk melakukan manajemen data siswa di sekolah. Lihat gambar di bawah ini:

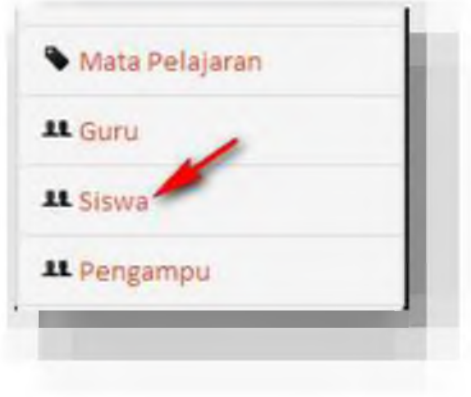

# <span id="page-23-0"></span>■ Tambah Data Siswa

1. Pilih program keahlian dan kelas siswa

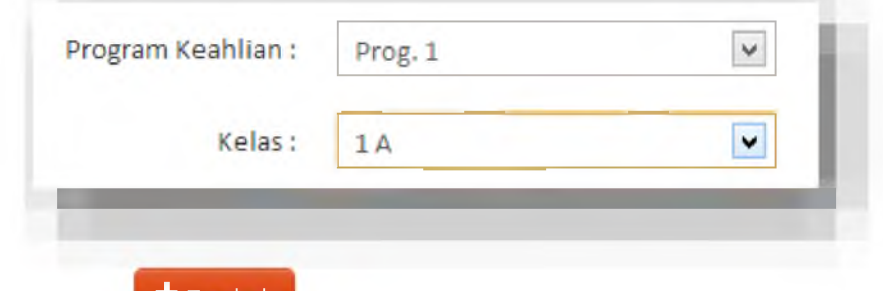

- 2. Klik tombol  $+$  Tambah
- 3. Isi data seperti pada gambah di bawah ini:

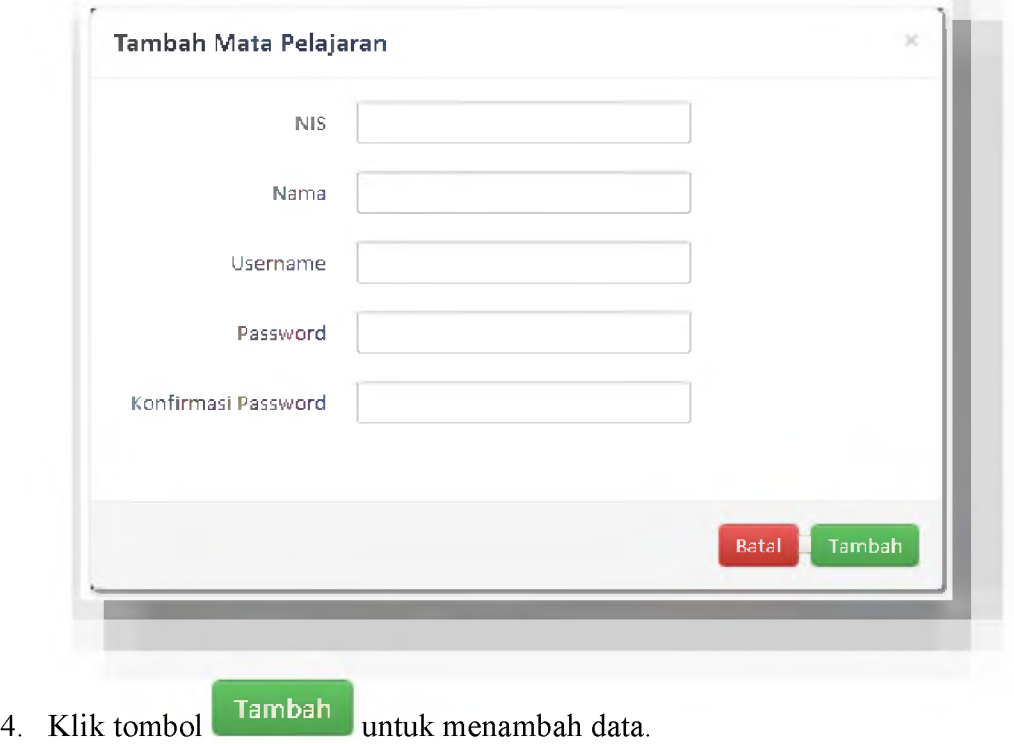

- Edit Data Siswa
	- 1. Klik tombol sesuai data yang ingin diubah.
	- 2. Ubah data seperti pada gambar dibawah ini:

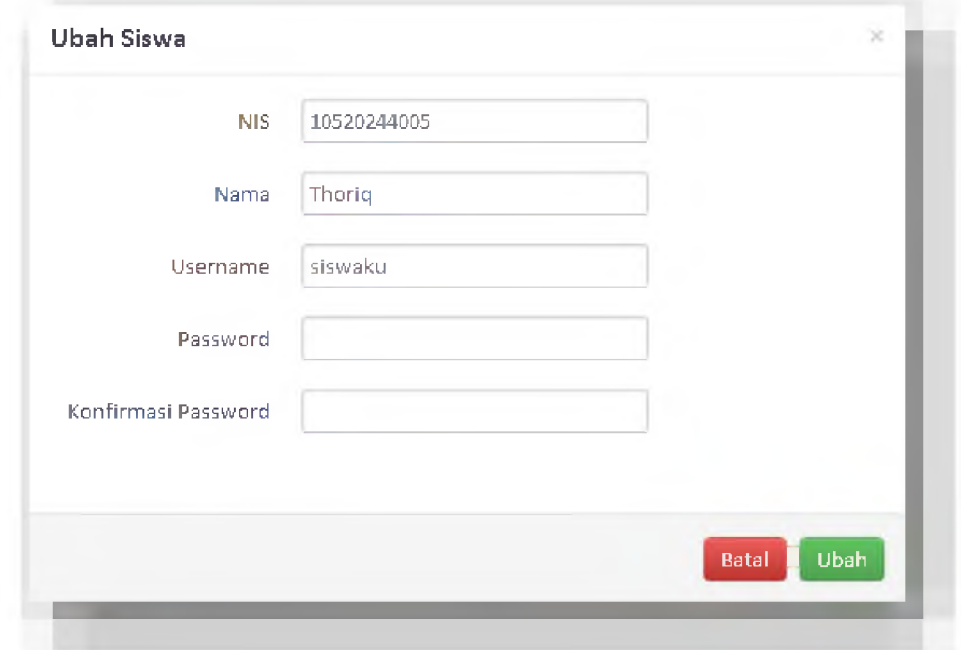

- 3. Ketika hanya akan merubah data NIS, Nama dan Username maka form password dan konfirmasi password tidak perlu diisi.
- 4. Form password dan konfirmasi password diisi ketika administrator akan mereset atau mengganti password dari siswa.
- 5. Klik tombol **lubah** untuk menyimpan data.

# Hapus Data Siswa

- 1. Klik tombol **Hapus** sesuai data yang ingin dihapus.
- 2. Muncul konfirmasi seperti gambar di bawah ini:

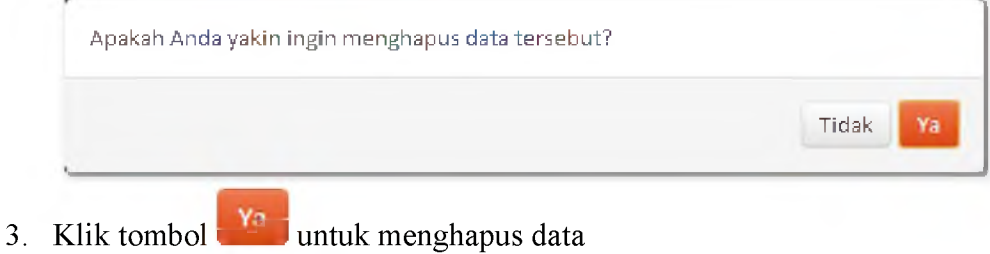

# <span id="page-25-2"></span>**Pengampu**

# <span id="page-25-0"></span>■ Akses Menu Pengampu

Klik menu Pengampu untuk melakukan manajemen pelajaran yang diampu oleh guru di sekolah. Lihat gambar di bawah ini:

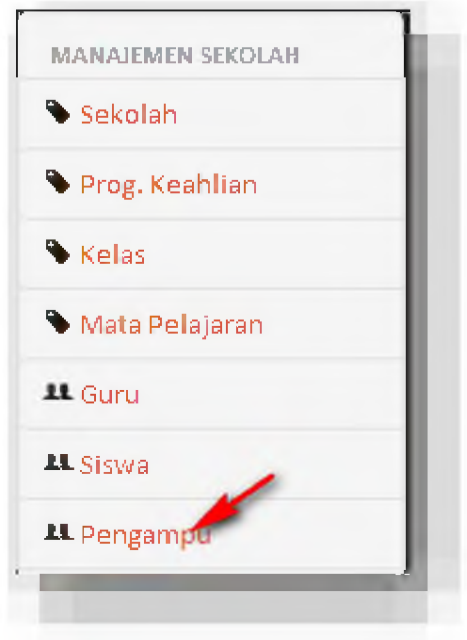

# <span id="page-25-1"></span>■ Tambah Data Pengampu

- $+$  Tambah 1. Klik tombol
- 2. Isi data seperti pada gambah di bawah ini:

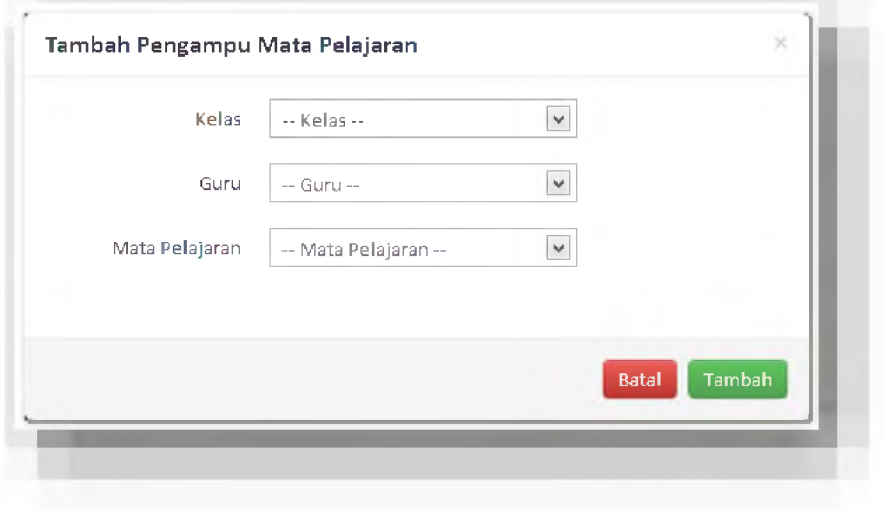

3. Klik tombol **Tambah** untuk menambah data.

### Edit Data Pengampu  $\blacksquare$

- 1. Klik tombol sesuai data yang ingin diubah.
- 2. Ubah data seperti pada gambar dibawah ini:

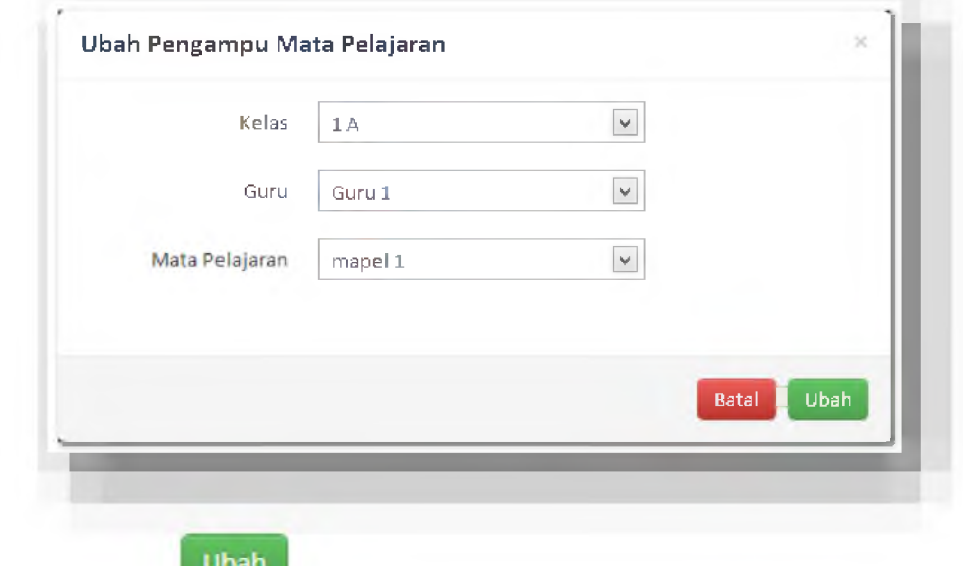

3. Klik tombol **Upan** untuk menyimpan data.

### Hapus Data Pengampu  $\blacksquare$

- 1. Klik tombol **interest sesuai** data yang ingin dihapus.
- 2. Muncul konfirmasi seperti gambar di bawah ini:

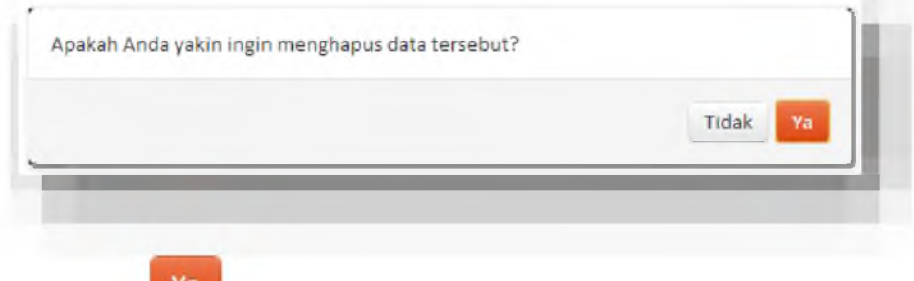

3. Klik tombol  $\frac{v_a}{v_a}$  untuk menghapus data

# <span id="page-27-0"></span>**Logout**

- $2$  admin  $=$ 1. Klik
- 2. Klik logout seperti pada gambar di bawah ini:

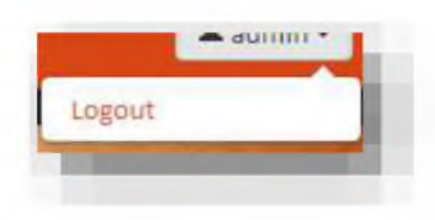

# Guru

# <span id="page-28-0"></span>**Login**

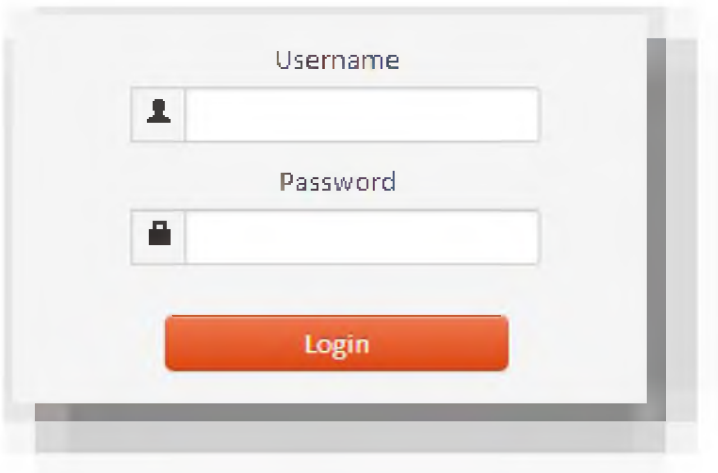

- 1. Masukan username dan password pada form yang telah disediakan.
- 2. Ketika pengguna belum memiliki username dan password maka pengguna harus menghubungi administrator sistem untuk meminta dibuatkan username dan password.
- 3. Ketika username dan password yang dimasukan pengguna tidak sesuai maka akan muncul peringatan *error.*

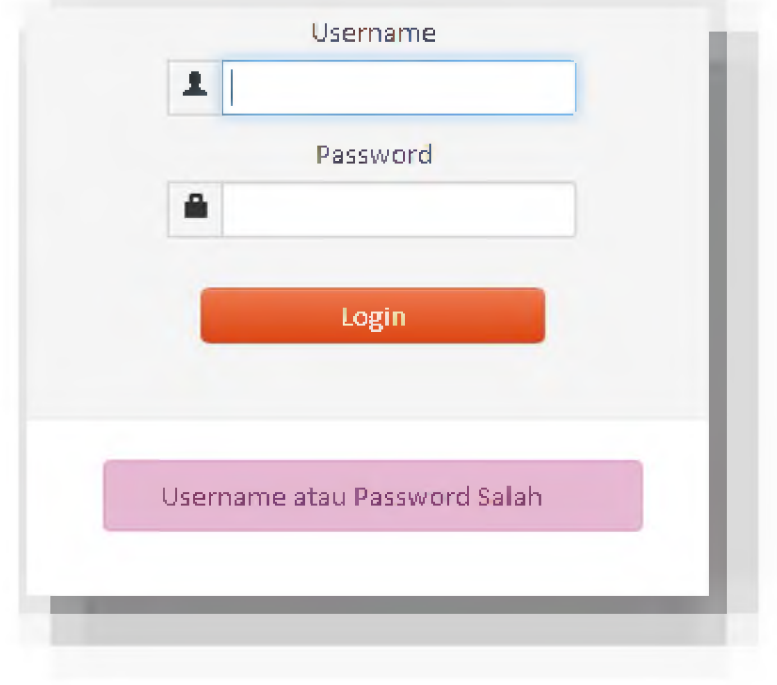

4. Ketika login sukses maka akan masuk ke halaman *home* guru

# **Profil**

Untuk melihat profil, guru harus memilih nemu profil dengan cara :

- 1. Klik button  $\frac{1}{\sqrt{2}}$  guru
- 2. Klik menu profil sesuai pada gambar

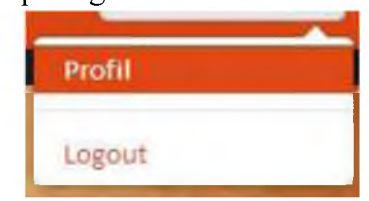

3. Muncul tampilan profil guru seperti berikut:

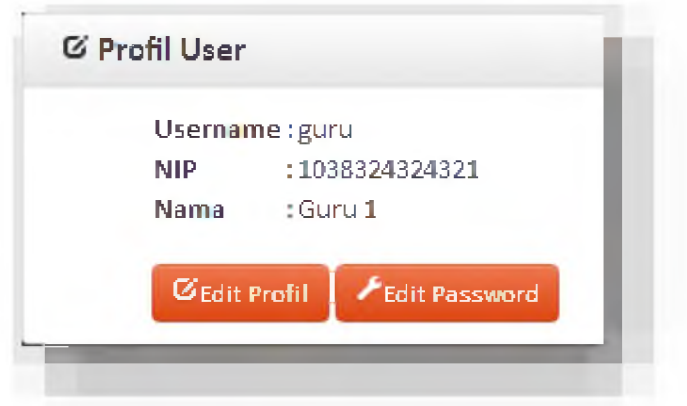

Ubah Profil ٠

1. Klik tombol "Edit Profil'

**GEdit Profil** 

2. Muncul form seperti dibawah ini, data yang muncul disesuaikan dengan profil yang ada. Lihat gambar :

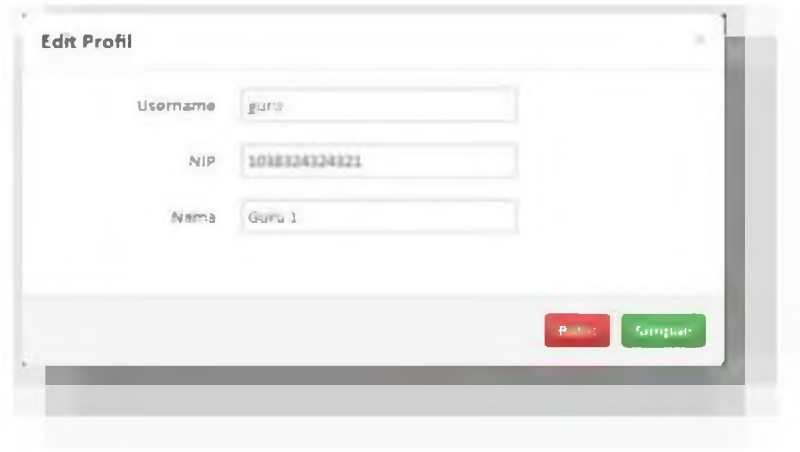

- 3. Ubah data profil sesuai keinginan user.
- 4. Klik tombol simpan simpan untuk menyimpan perubahan data. baru.

## <span id="page-30-0"></span>■ Ubah Password

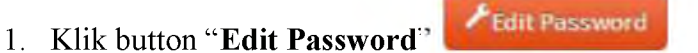

2. Muncul form seperti dibawah ini.

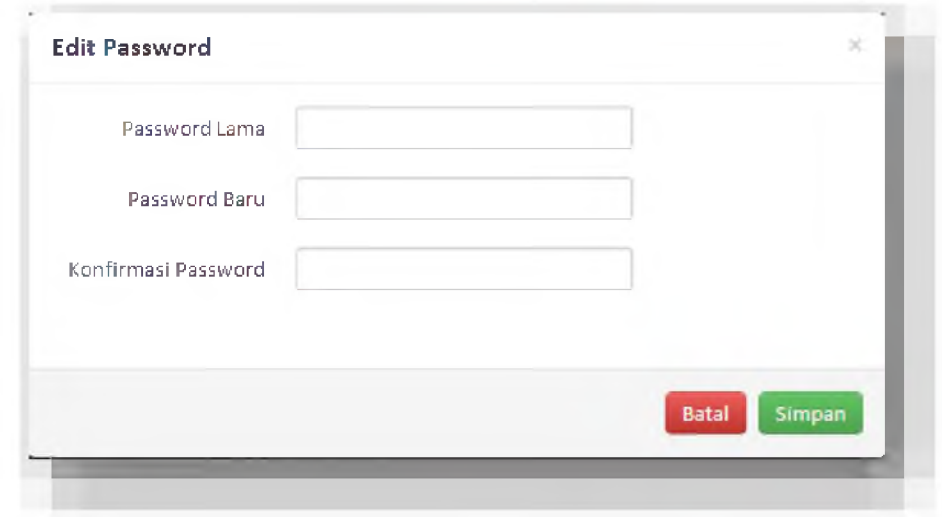

- 3. Masukan password lama pada field "Password Lama", masukan password baru sebanyak 2 kali pada field "Password Baru" dan "Konfirmasi Password"
- 4. Ketika pengisian password baru tidak sesuai muncul peringatan seperti gambar berikut:

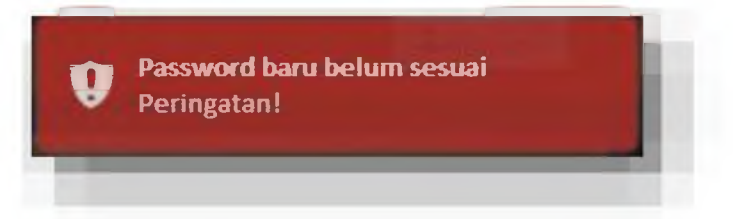

5. Ketika pengisian password lama tidak sesuai maka muncul peringatan seperti gambar berikut:

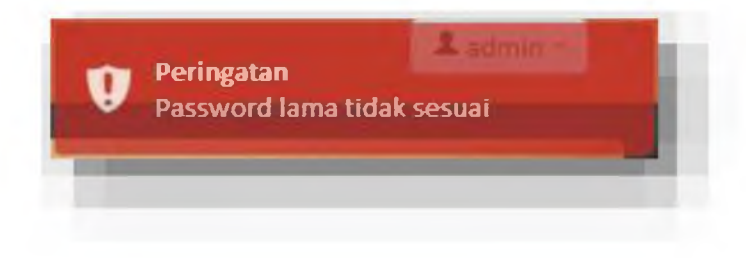

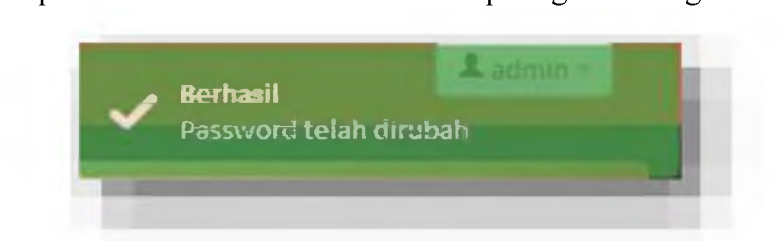

6. Ketika password berhasil dirubah muncul peringatan sebagai berikut:

# <span id="page-31-0"></span>**Pengelolaan Soal & Tes**

 $\blacksquare$ Akses Menu Pengelolaan Soal & Tes Klik menu pengelolaan untuk melakukan pengelolaan soal & tes. Lihat gambar di bawah ini:

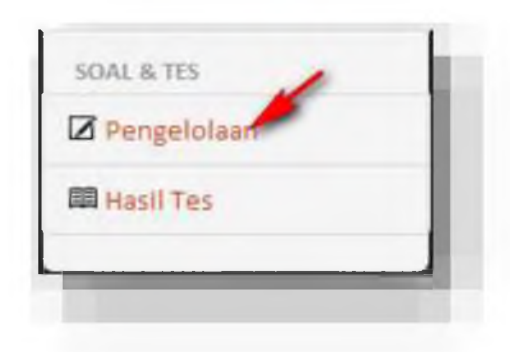

Tampilan *Spreadsheet* Pengelolaan Soal & Tes  $\blacksquare$ Berikut tampilan *spreadsheet* pengelolaan soal & tes

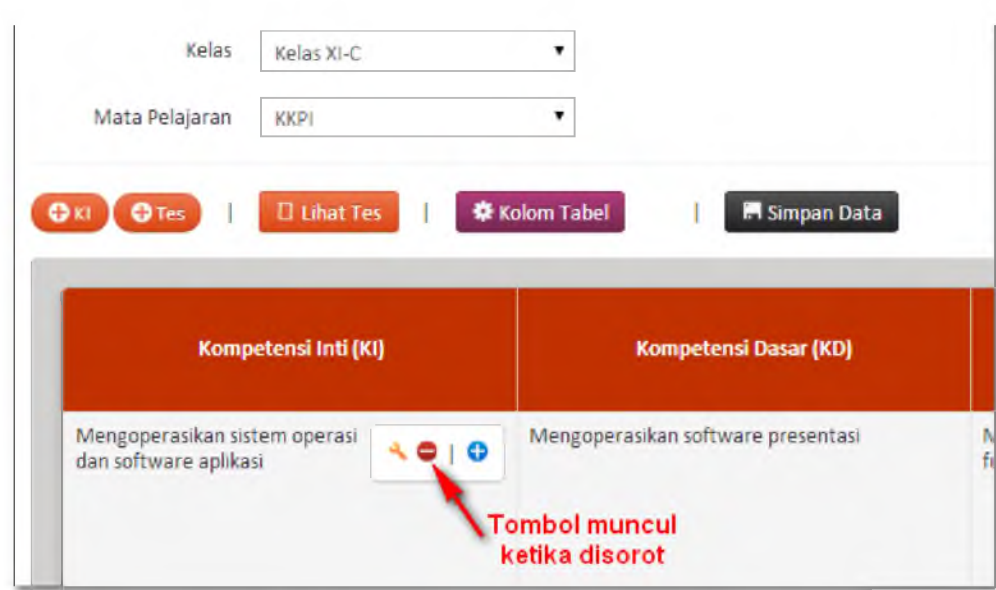

### Tambah Data Kompetensi Inti ۰

- OKI 1. Klik tombol
- 2. Isi form berikut:

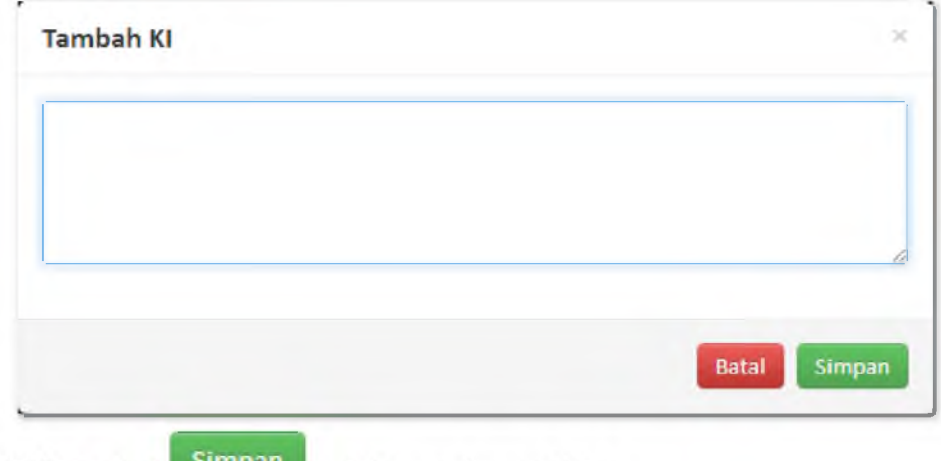

3. Klik tombol simpan untuk menyimpan data.

### Edit Data Kompetensi Inti  $\blacksquare$

1. Sorot *cell* kompetensi inti yang ingin diedit, kemudian klik tombol edit seperti pada gambar di bawah ini:

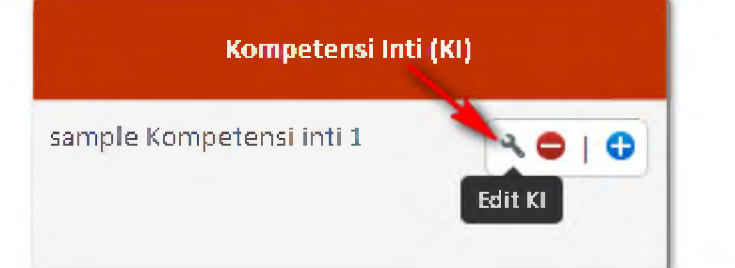

2. Isi form berikut:

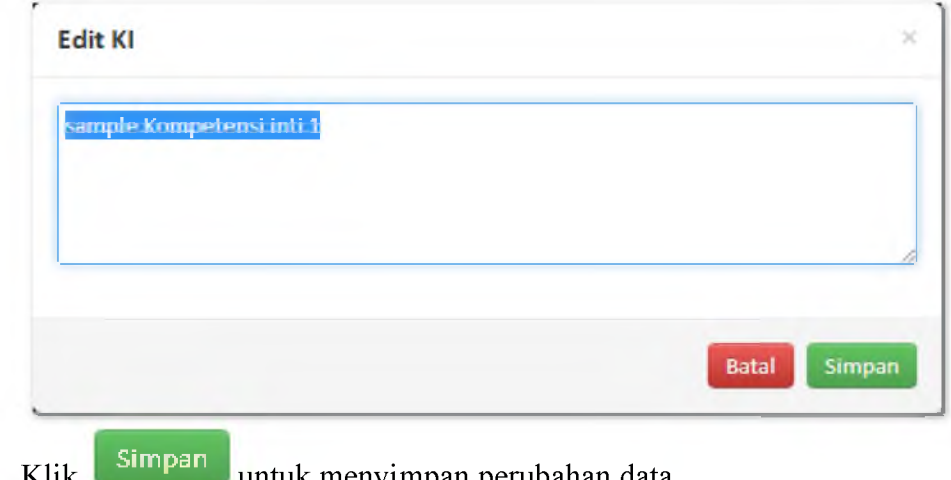

3. Klik **Simpan** untuk menyimpan perubahan data.

### **Hapus Data Kompetensi Inti** ٠

1. Sorot *cell* kompetensi inti yang ingin dihapus, kemudian klik tombol hapus seperti pada gambar di bawah ini:

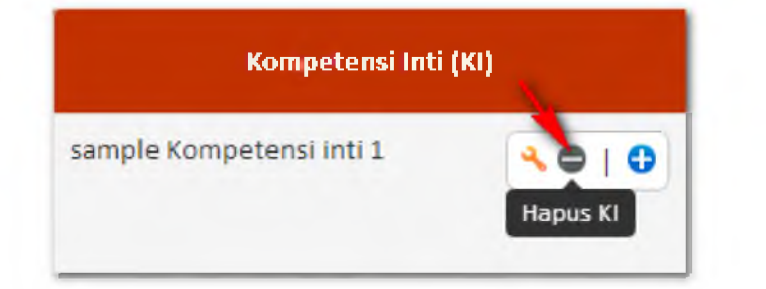

2. Muncul konfirmasi seperti pada gambar di bawah ini:

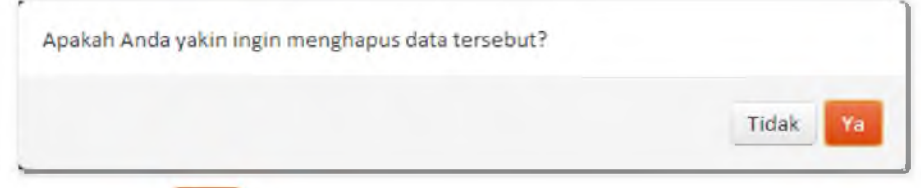

3. Klik tombol <sup>Ya</sup> untuk menghapus data

### Tambah Data Kompetensi Dasar  $\blacksquare$

- 1. Sorot Kompetensi Inti yang akan di tambah kompetensi dasarnya.
- 2. Klik seperti pada gambar di bawah:

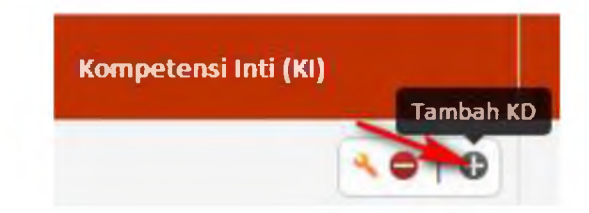

3. Isi form berikut:

 $4.$ 

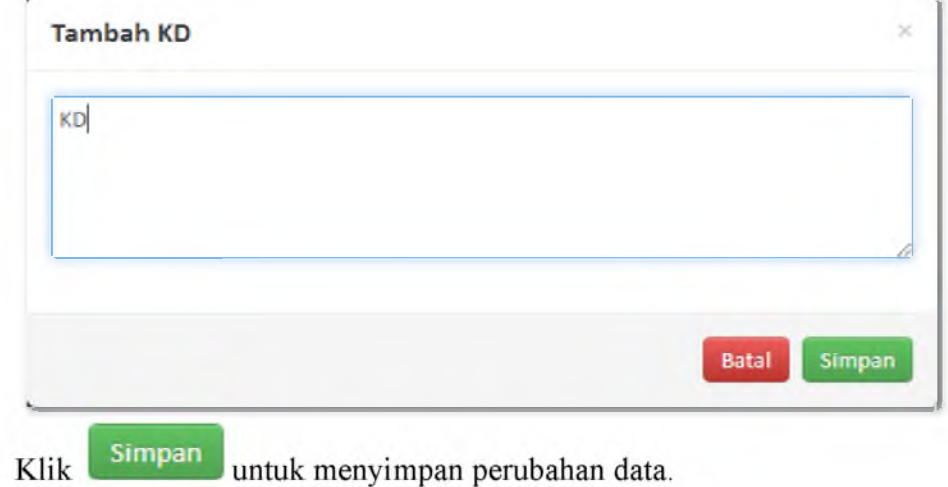

#### ۰ **Edit Data Kompetensi Dasar**

1. Sorot *cell* kompetensi inti yang ingin diedit, kemudian klik tombol edit seperti pada gambar di bawah ini:

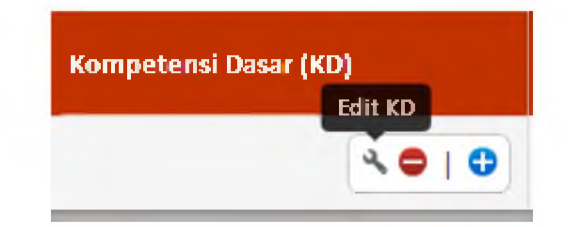

2. Isi form berikut:

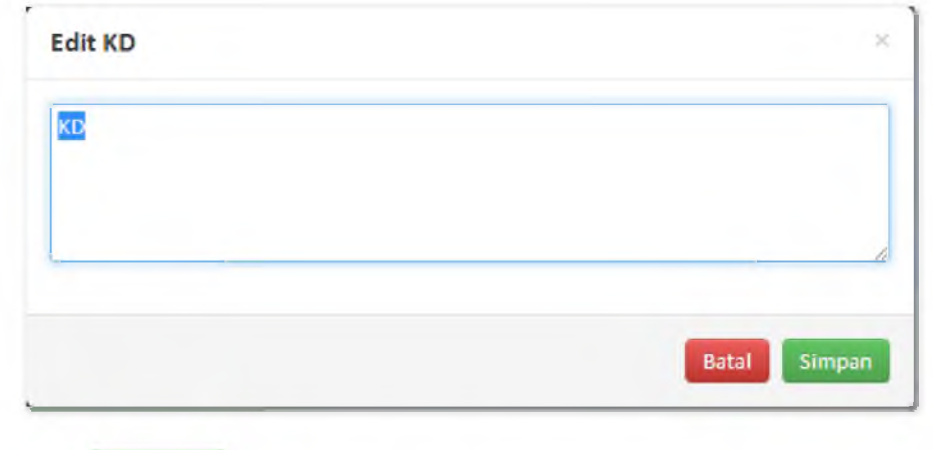

Simpan untuk menyimpan perubahan data. 3. Klik

### Hapus Data Kompetensi Dasar ٠

1. Sorot *cell* kompetensi dasar yang ingin dihapus, kemudian klik tombol hapus seperti pada gambar di bawah ini:

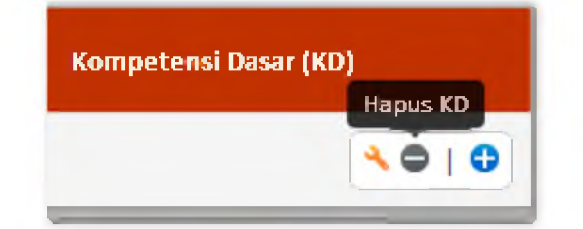

2. Muncul konfirmasi seperti pada gambar di bawah ini:

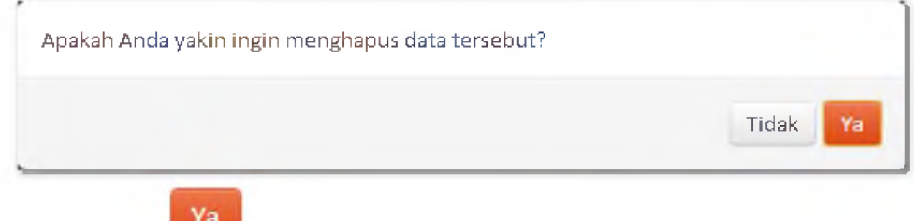

3. Klik tombol **UM** untuk menghapus data

# <span id="page-35-1"></span>■ Tambah Data Indikator

- 1. Sorot kompetensi dasar yang akan ditambah indikatornya.
- 2. Klik seperti pada gambar di bawah:

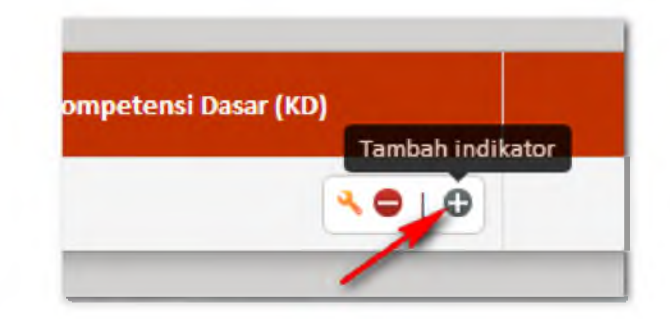

3. Isi form berikut:

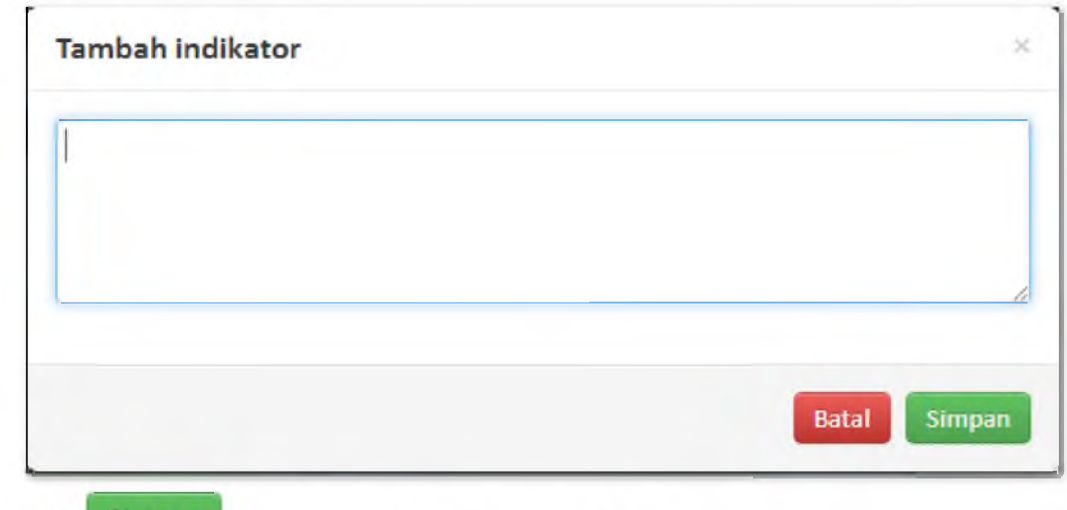

- 4. Klik Simpan untuk menyimpan perubahan data.
- <span id="page-35-0"></span>■ Edit Data Indikator
	- 1. Sorot *cell* indikator yang ingin diedit, kemudian klik tombol edit seperti pada gambar di bawah ini:

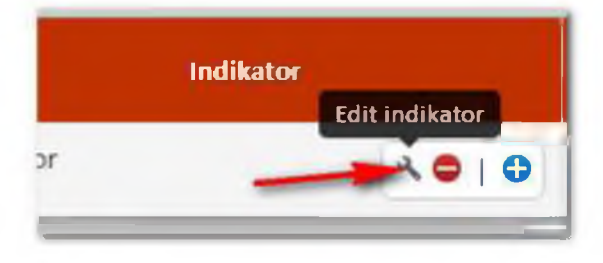

2. Isi form berikut:

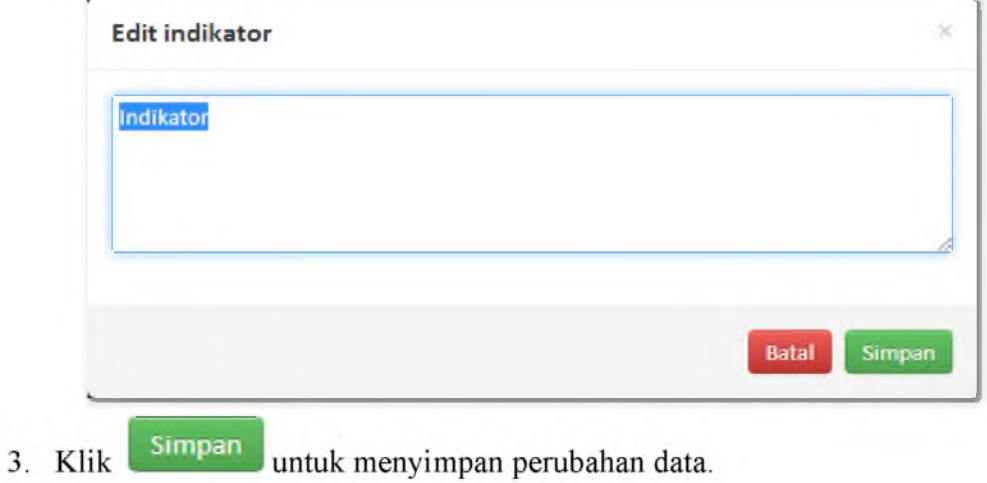

# <span id="page-36-0"></span>■ Hapus Data Indikator

1. Sorot *cell* indikator yang ingin dihapus, kemudian klik tombol hapus seperti pada gambar di bawah ini:

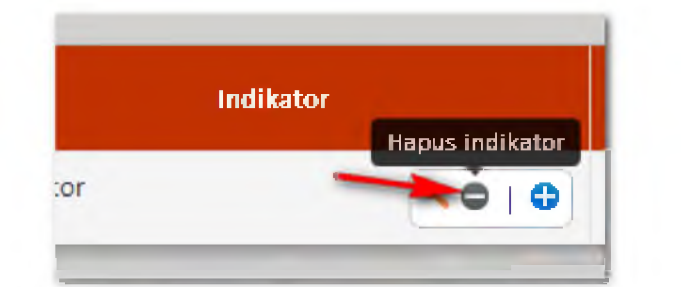

2. Muncul konfirmasi seperti pada gambar di bawah ini:

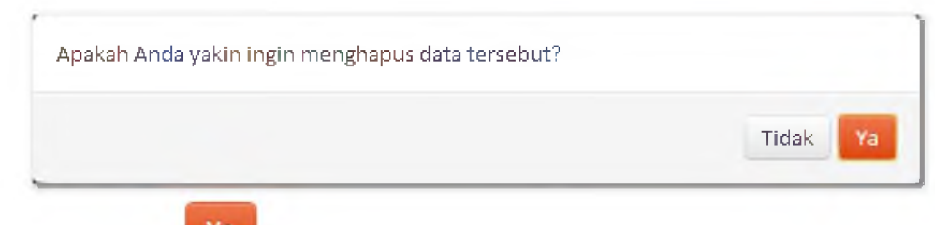

3. Klik tombol  $\frac{v_a}{v_a}$  untuk menghapus data

# **■ Tambah Data Butir Soal**

1. Sorot *cell* indikator yang ingin ditambahkan butir soal. Kemudian klik seperti pada gambar di bawah:

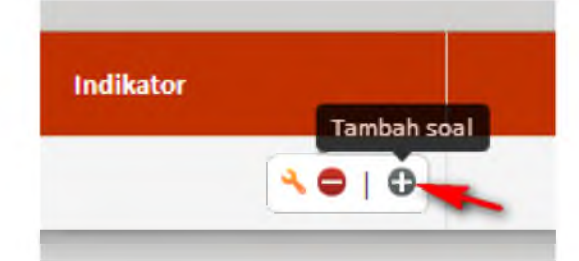

# 2. Isi form:

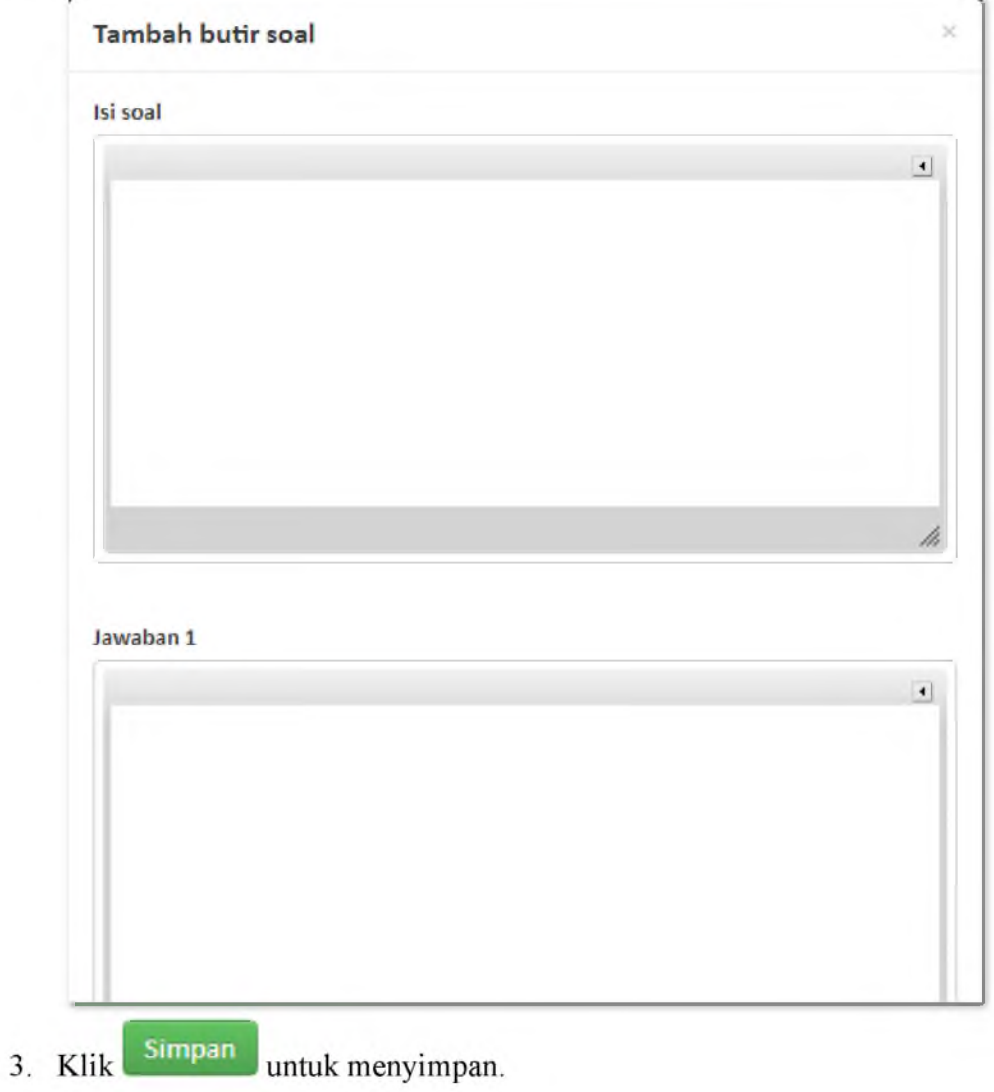

# **■ Edit Data Butir Soal**

1. Sorot *cell* butir soal yang ingin diedit, kemudian klik tombol edit seperti pada gambar di bawah ini:

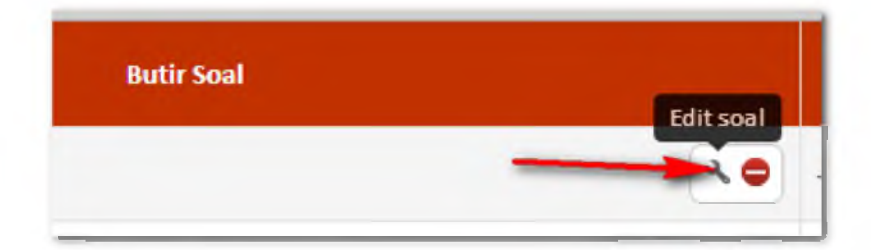

2. Isi form berikut:

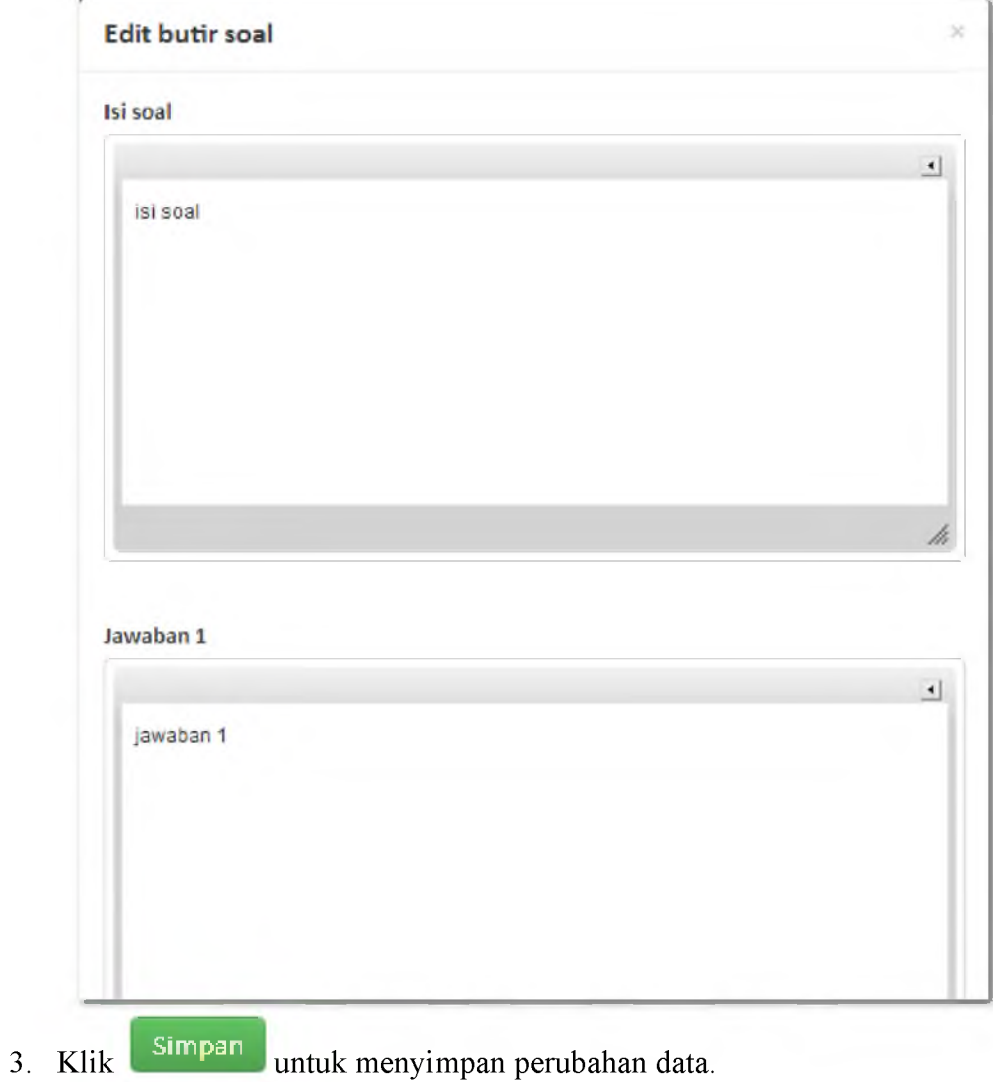

### **Hapus Data Butir Soal** ٠

1. Sorot *cell* butir soal yang ingin dihapus, kemudian klik tombol hapus seperti pada gambar di bawah ini:

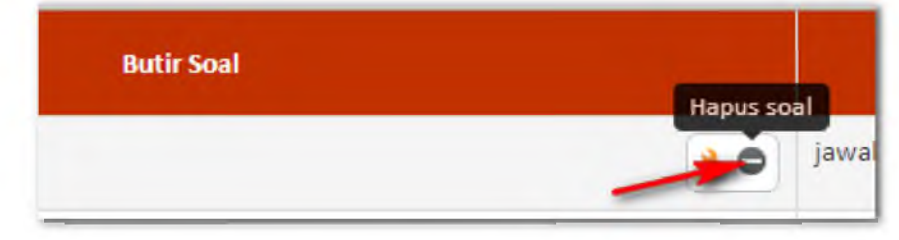

2. Muncul konfirmasi seperti pada gambar di bawah ini:

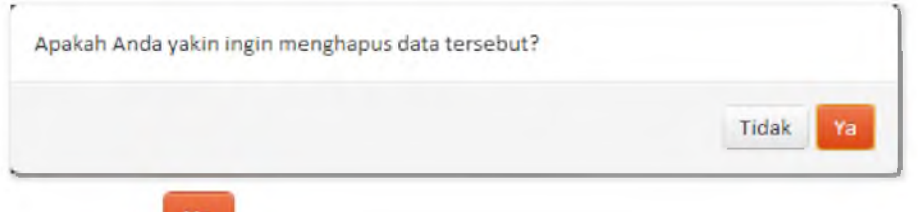

3. Klik tombol <sup>Ya</sup> untuk menghapus data

# ■ Tambah Tes

1. Klik tombol seperti pada gambar di bawah:

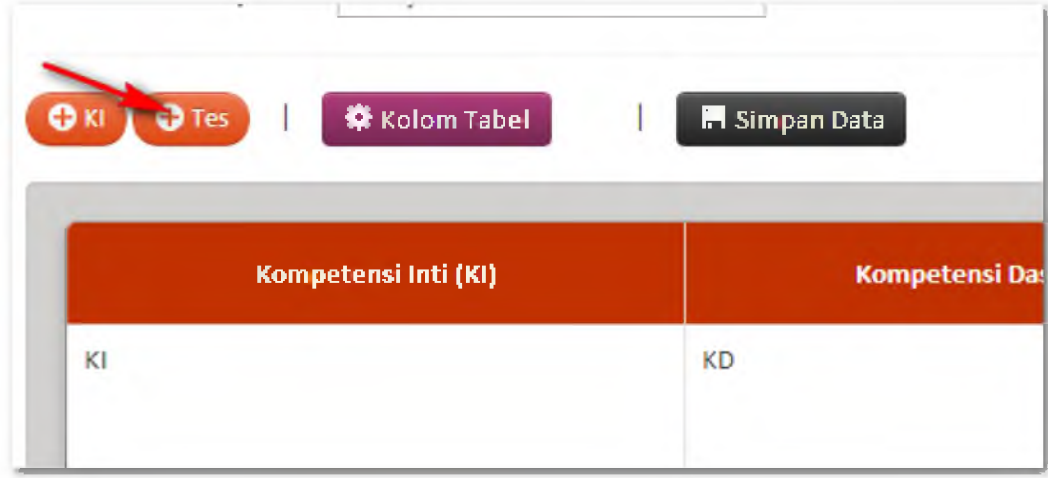

3. Isi form berikut:

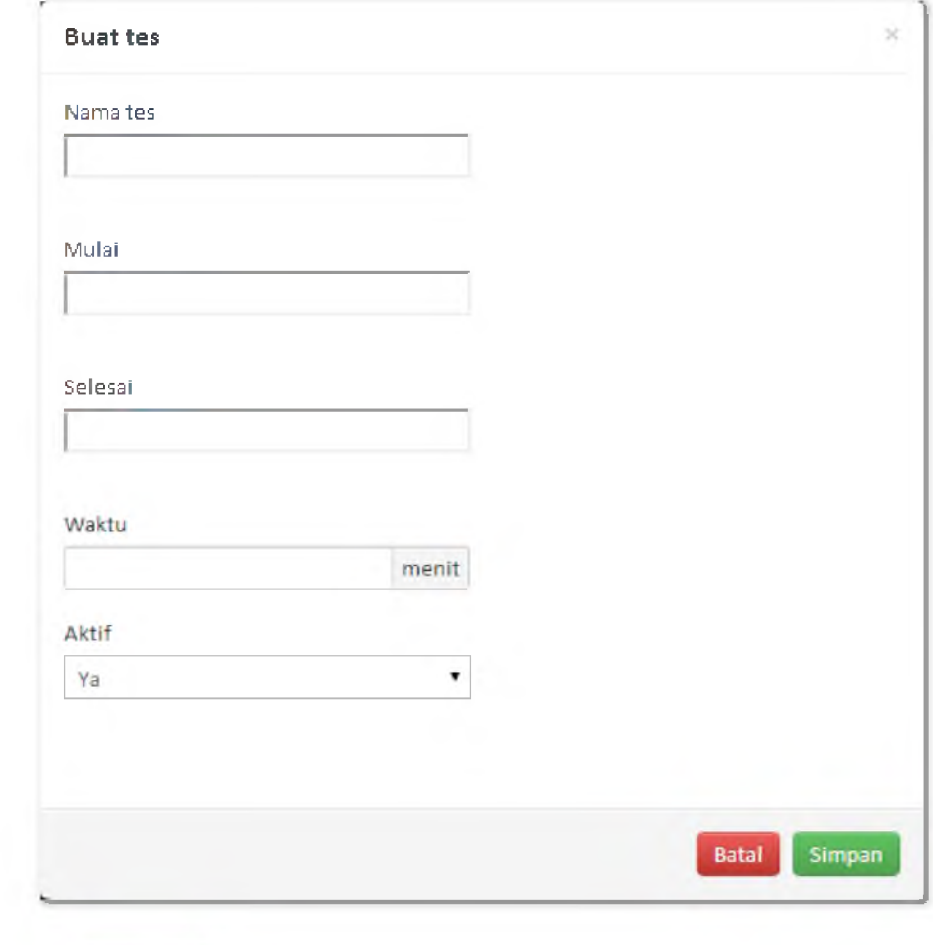

4. Klik Simpan untuk menyimpan perubahan data.

- **Edit Tes**
	- 1. Sorot *cell* yang berisi tanggal tes yang ingin diedit, kemudian klik tombol edit seperti pada gambar di bawah ini:

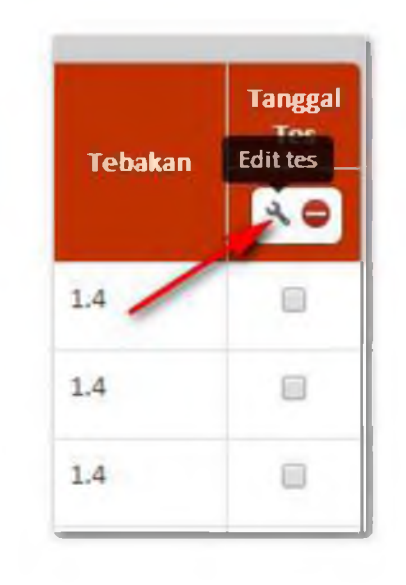

2. Isi form berikut:

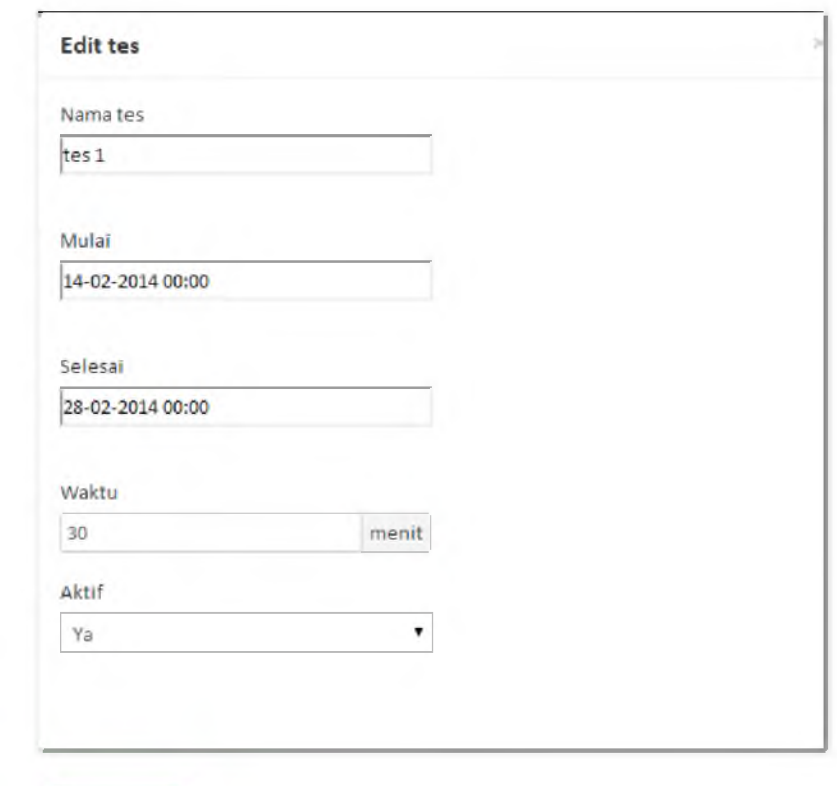

3. Klik Simpan untuk menyimpan perubahan data.

### Hapus Tes ۰

1. Sorot *cell* yang berisi tanggal tes yang ingin dihapus, kemudian klik tombol hapus seperti pada gambar di bawah ini:

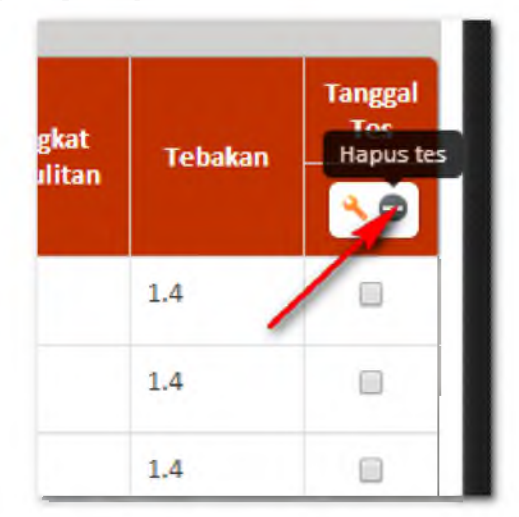

2. Muncul konfirmasi seperti pada gambar di bawah ini:

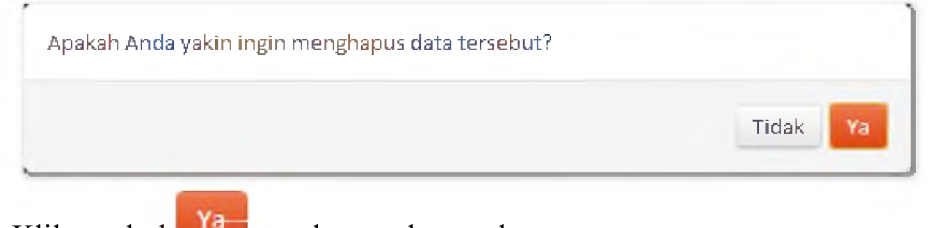

3. Klik tombol **MA** untuk menghapus data

# ■ Menentukan soal tes

Tandai soal pada tes yang sesuai, sehingga soal yang ditandai akan termasuk ke dalam tes tersebut.

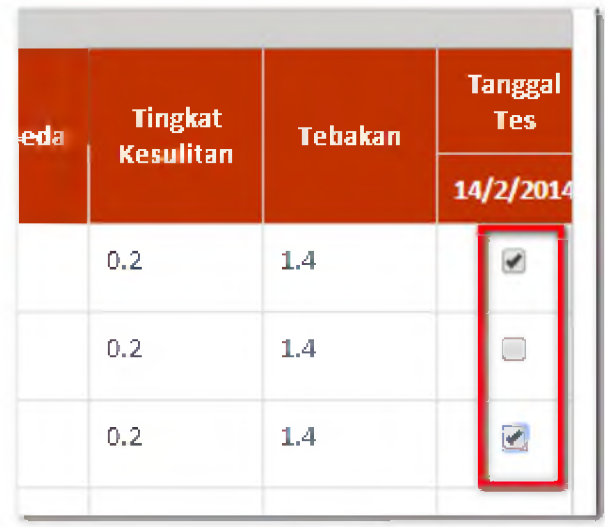

- *Preview* tes ٠
	- **II** Lihat Tes 1. Klik tombol
	- 2. Pilih tes yang ingin Anda *preview*

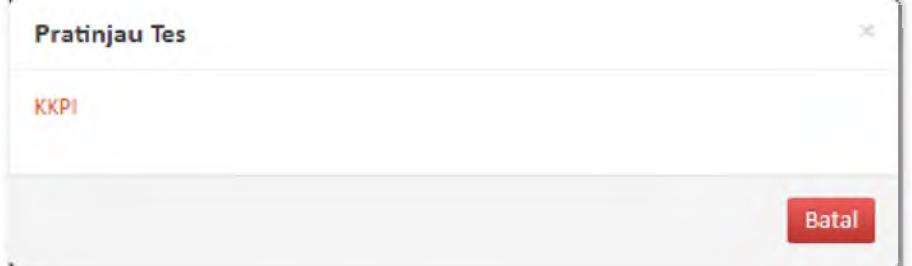

# 3. Tampilan *preview*

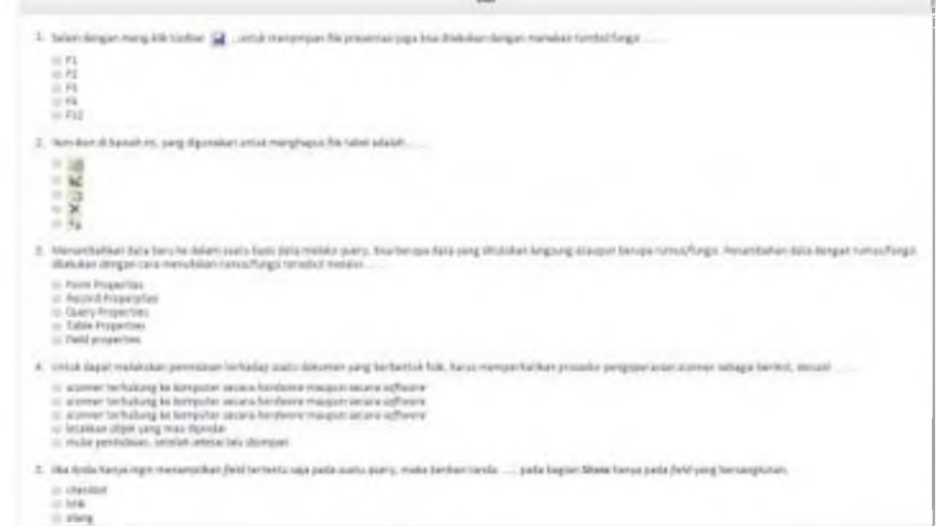

### Menyimpan pekerjaan ke database  $\blacksquare$

Untuk menyimpan data klik tombol "simpan data" seperti pada gambar di bawah ini:

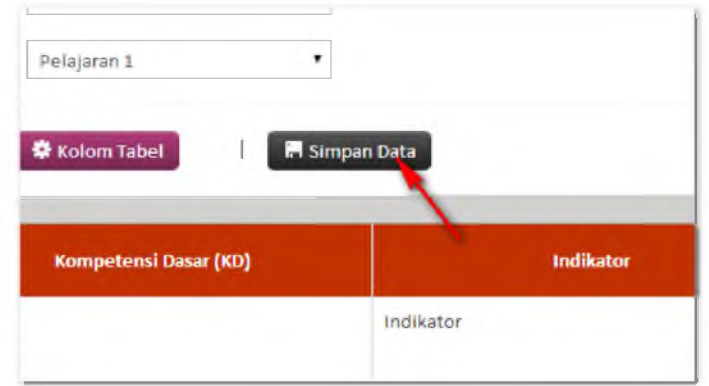

# <span id="page-44-0"></span>**Hasil Tes**

# Akses Menu Hasil Tes

• Klik menu Hasil Tes untuk melakukan pengelolaan soal & tes. Lihat gambar di bawah ini:

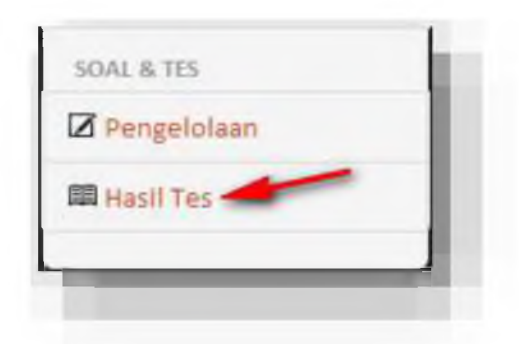

Tampilan setelah guru masuk pada menu Hasil Tes. $\bullet$ 

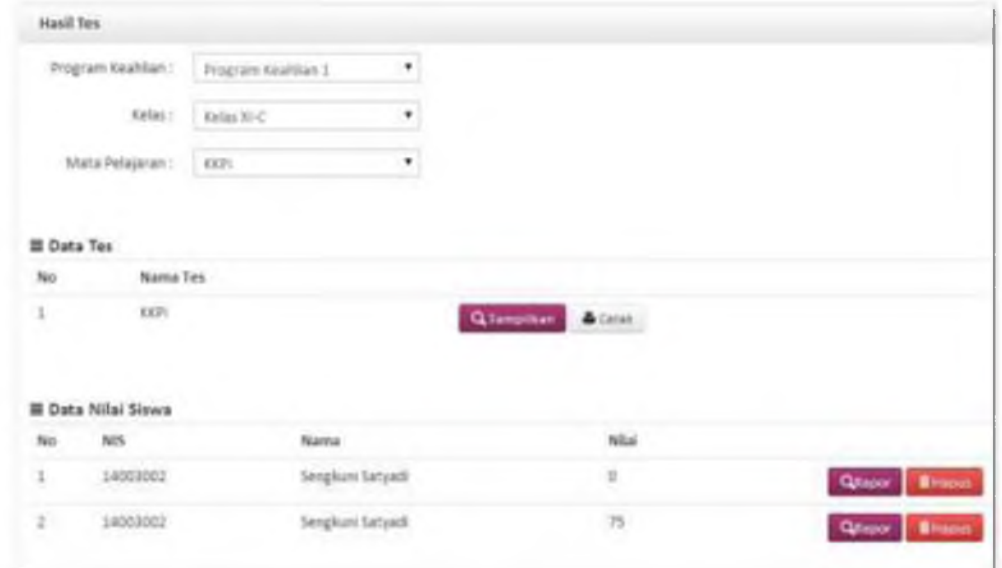

# Lihat Hasil Tes

Berikut langkah untuk melihat hasil tes masing-masing siswa:

1. Pilih program keahliah, kelas dan mata pelajaran

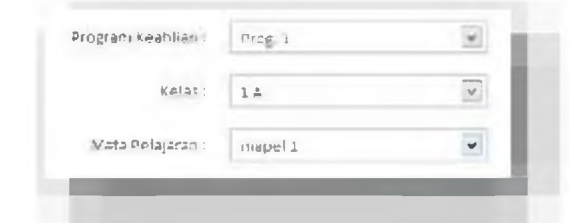

2. Muncul tabel daftar tes yang sudah dibuat sesuai dengan program keahlian, kelas dan mata pelajaran yang dipiilh

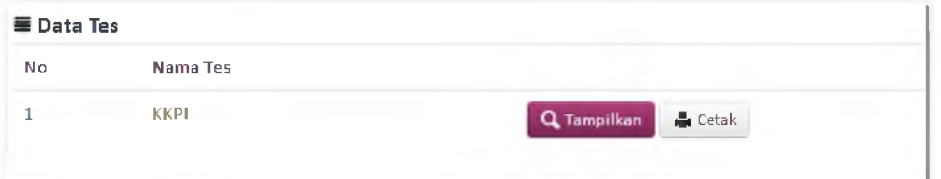

- 3. Tekan tombol Tampilkan untuk memunculkan daftar nilai siswa.
- 4. Tampilan tabel daftar nilai siswa

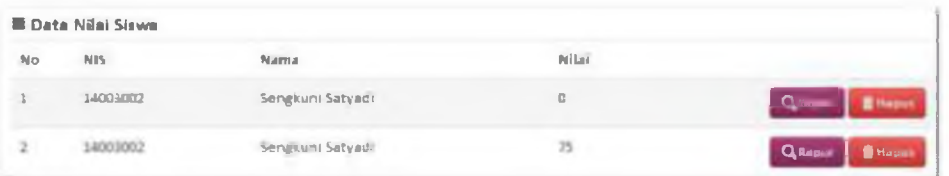

- 5. Tekan tombol Rapor untuk melihat detail hasil nilai siswa
- 6. Tampilan detail raport siswa

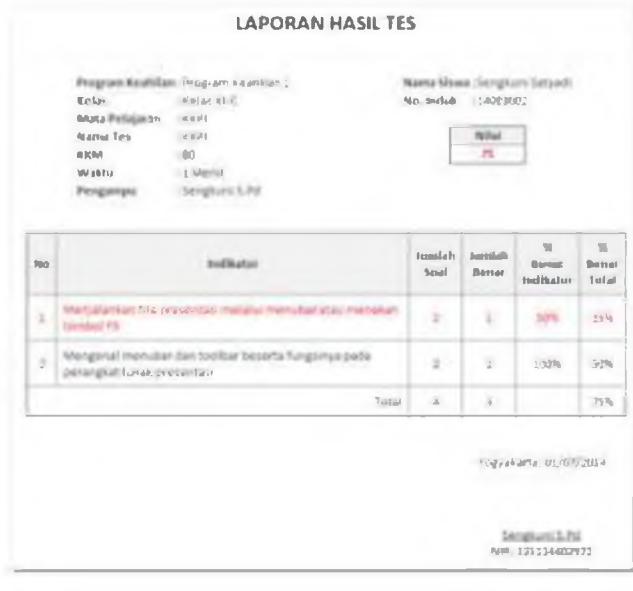

- 
- 7. Klik button cetak **kalendar kecamatan kecamatan dengan pendudu** tersebut detail hasil tes
- 8. Muncul preview tampilan hasil cetakan

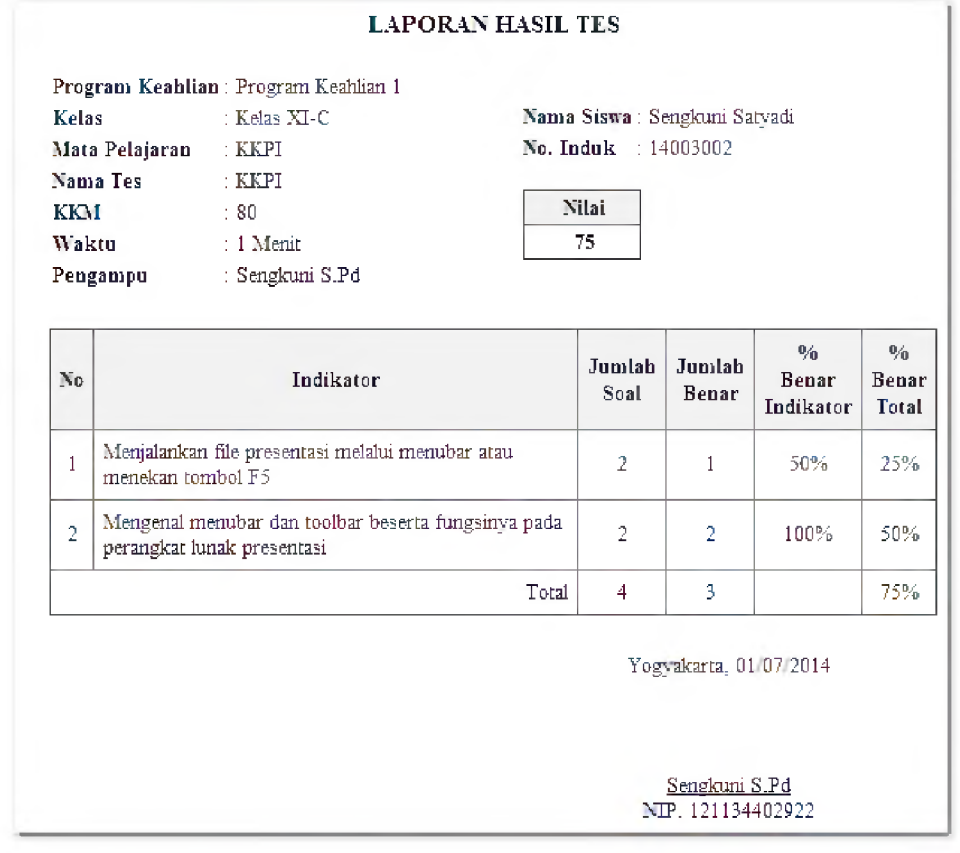

- 9. Tekan Ctrl+p pada keyboard
- 10. Bila ingin mengubah tempat dan tanggal klik tombol samping tombol **\*** Pengaturan di **\* Cetak**

# Hapus Data Hasil Tes

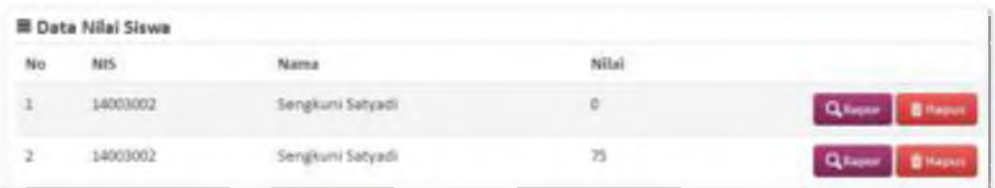

1. Klik tombol gambar di atas. **■ Hapus** pada tabel daftar nilai siswa seperti pada 2. Muncul konfirmasi seperti gambar di bawah ini:

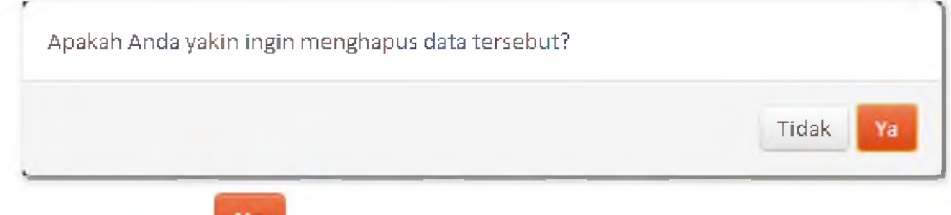

3. Klik tombol <sup>Ya</sup> untuk menghapus data

# <span id="page-47-0"></span>**Logout**

- 1. Klik $\frac{1}{\sqrt{2}}$  guru
- 2. Klik logout seperti pada gambar di bawah ini:

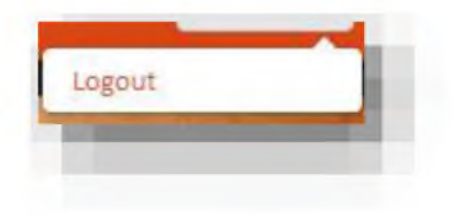

# Siswa

# <span id="page-48-0"></span>**Login**

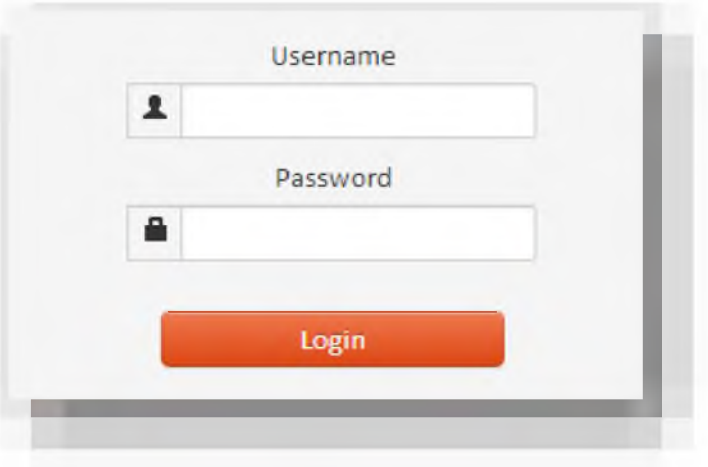

- 1. Masukan username dan password pada form yang telah disediakan.
- 2. Ketika username dan password yang dimasukan pengguna tidak sesuai maka akan muncul peringatan *error.*

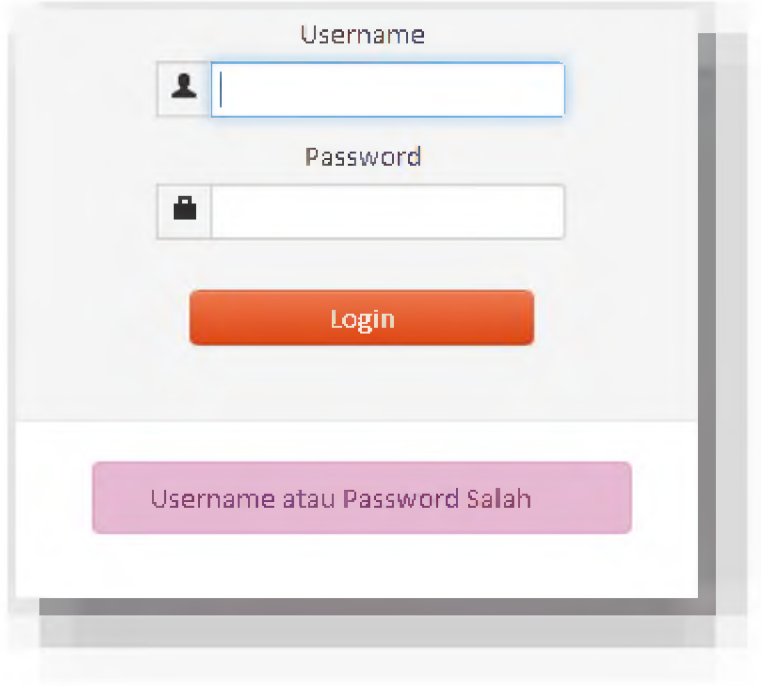

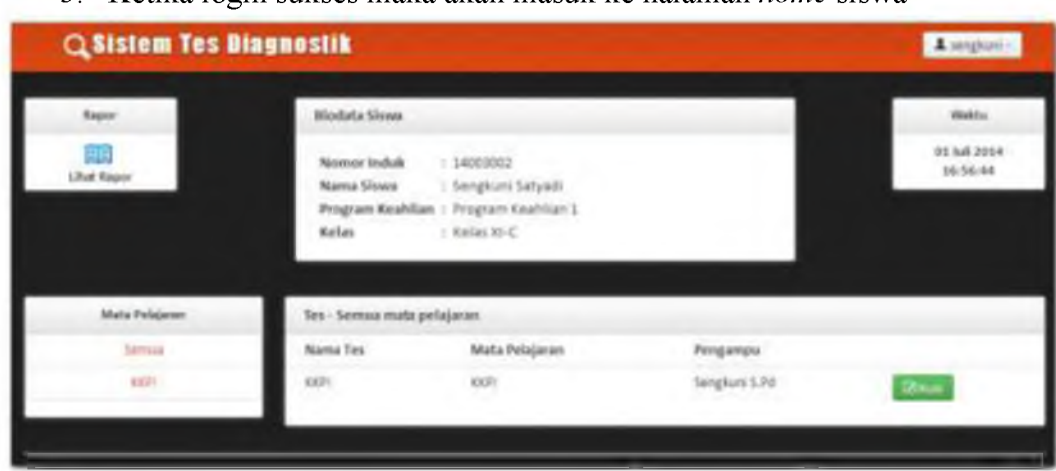

3. Ketika login sukses maka akan masuk ke halaman *home* siswa

# <span id="page-49-0"></span>**Profil**

Profil pada siswa terletak pada bagian atas

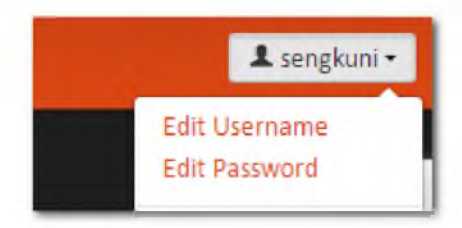

# • Edit Username

- 1. Klik menu Edit Username
- 2. Mncul form untuk memasukan username baru.

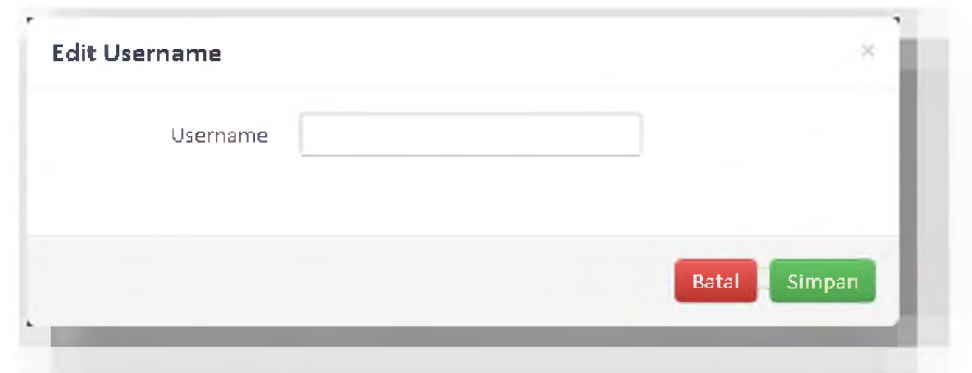

- 3. Masukan username baru pada form
- 4. Klik tombol **I**-Simpan **I** untuk menyimpan perubahan username baru.

# • Edit Password

- 1. Klik menu Edit Password
- 2. Muncul form seperti dibawah ini.

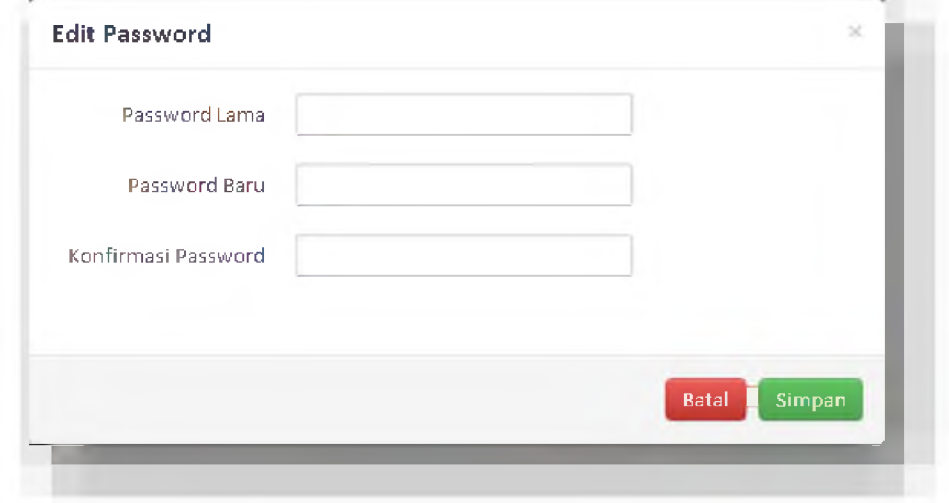

- 3. Masukan password lama pada field "Password Lama", masukan password baru sebanyak 2 kali pada field "Password Baru" dan "Konfirmasi Password"
- 4. Ketika pengisian password baru tidak sesuai muncul peringatan seperti gambar berikut:

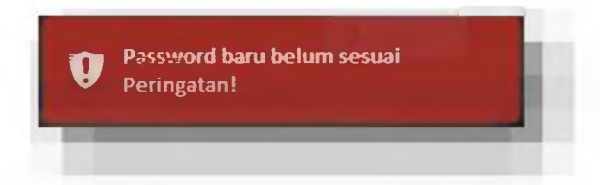

5. Ketika pengisian password lama tidak sesuai maka muncul peringatan seperti gambar berikut:

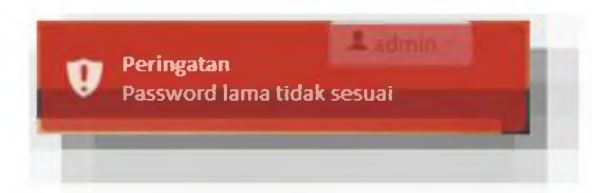

6. Ketika password berhasil dirubah muncul peringatan sebagai berikut:

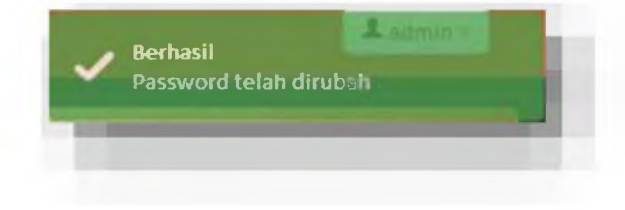

# <span id="page-51-0"></span>**Tes**

# • Melihat tes

- 1. Ketika siswa login maka akan langsung muncul daftar tes terbaru yang disesuaikan dengan mata pelajaran yang dia ikuti.
- 2. Tampilan tabel tes untuk semua mata pelajaran :

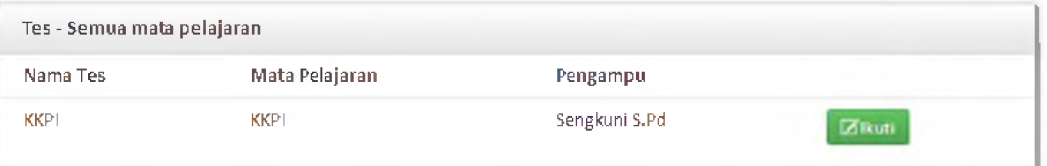

- Melihat tes berdasarkan mata pelajaran
	- 1. Pilih mata pelajaran

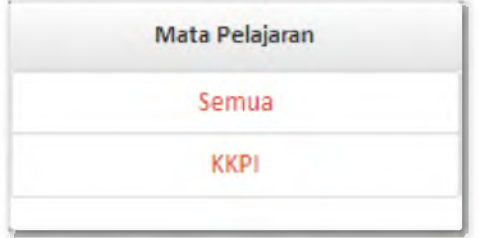

2. Muncul tampilan tabel tes berdasarkan mata pelajaran (menggantikan tabel tes untuk semua mata pelajaran)

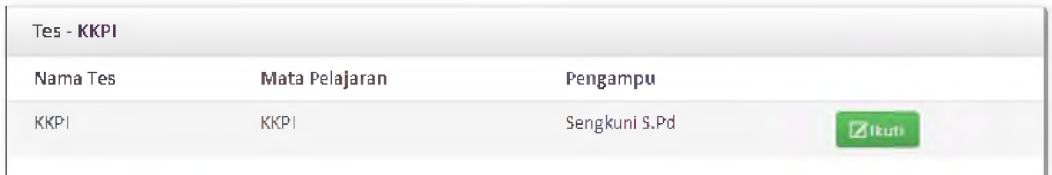

- Mengikuti tes ٠
	- 1. Klik tombol <sup>⊠ikuti</sup> untuk mengikuti tes
	- 2. Muncul tampilan detail informasi tes.

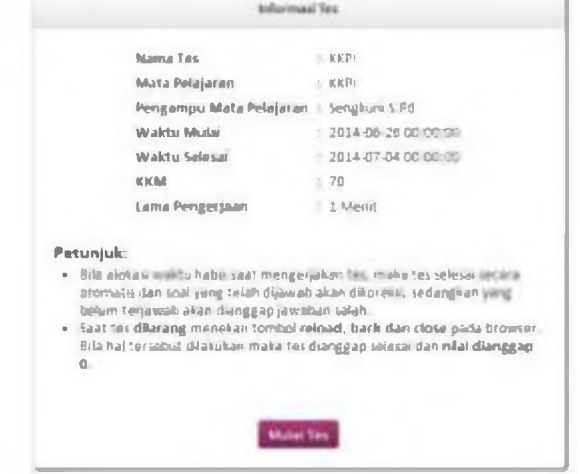

- 3. Klik button Mulai Tes untuk memulai
- 4. Muncul tampilan soal tes

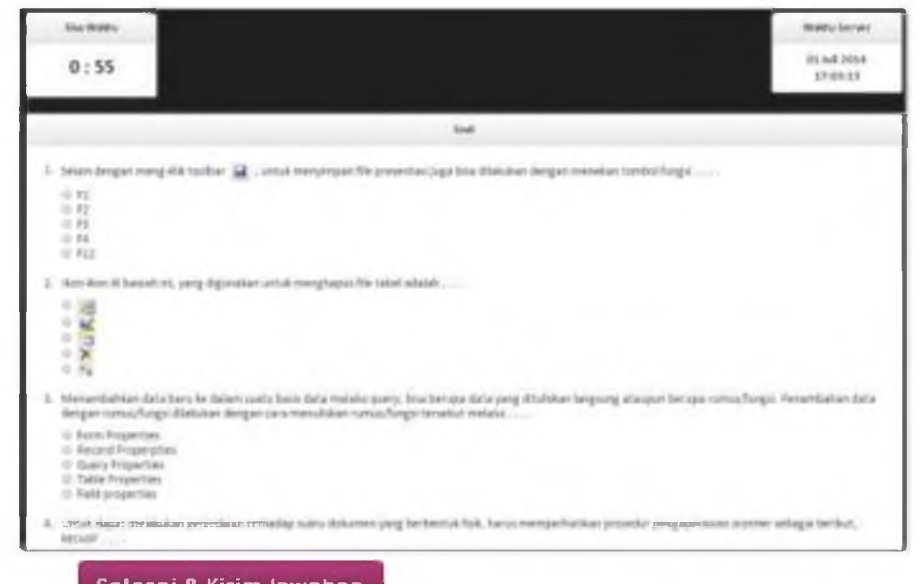

- 5. Klik **Selesai & Kirim Jawaban** luntuk mengirimkan hasil jawaban siswa.
- 6. Muncul laporan hasil tes siswa

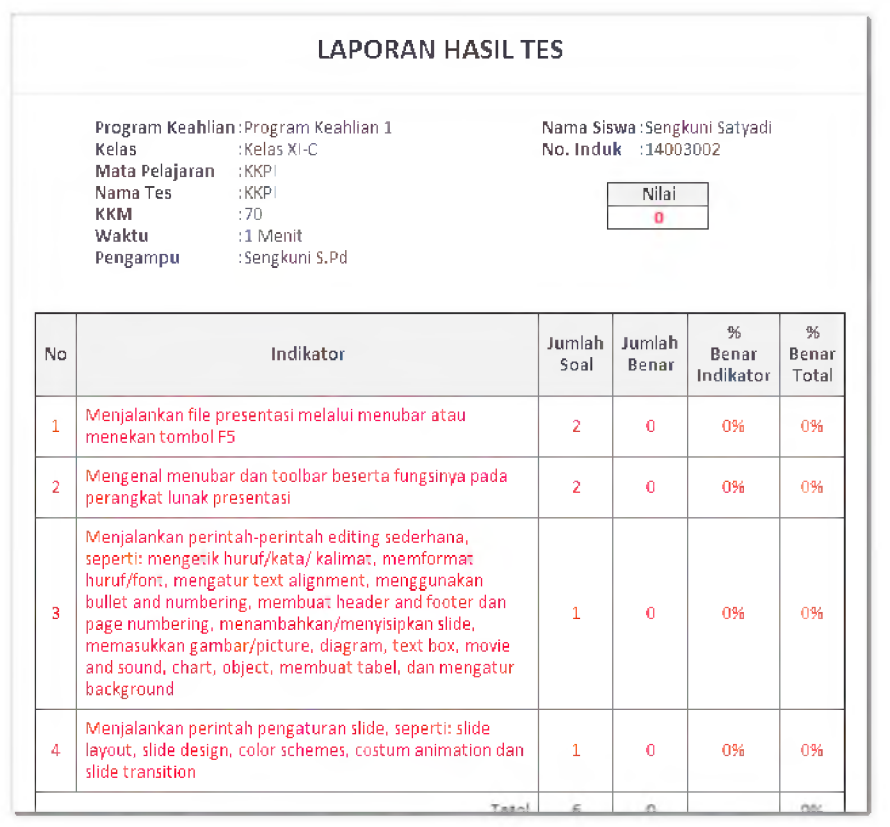

- 7. Tekan tombol Cetak untuk mencetak hasil raport siswa.
- 8. Tekan tombol Pengaturan untuk mengatur tempat dan tanggal rapor

# <span id="page-53-0"></span>**Hasil Tes**

• Akses menu rapor

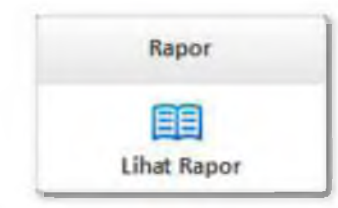

Muncul tampilan seperti berikut

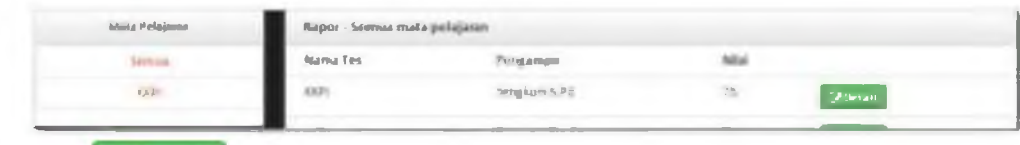

- Klik  $\boxed{\text{z<sub>partial}}</sub>$  untuk melihat detail raport siswa.
- Muncul tampilan seperti berikut.

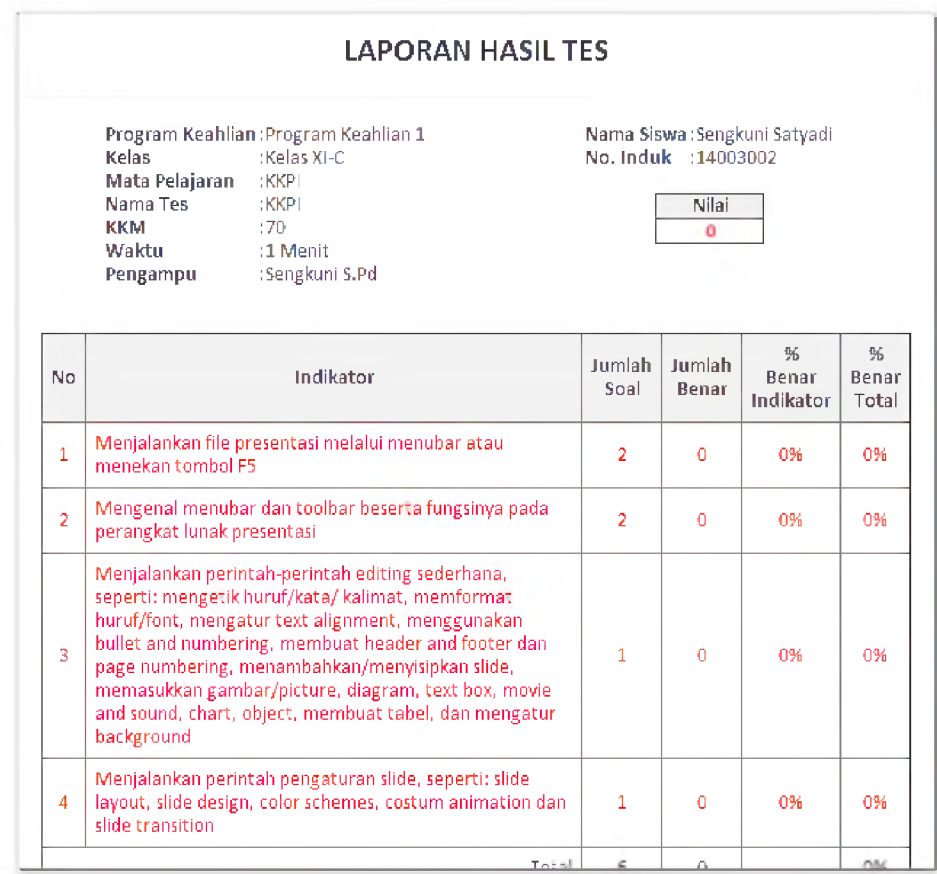

- Tekan tombol Cetak untuk mencetak hasil raport siswa.
- Tekan tombol Pengaturan untuk mengatur tempat dan tanggal rapor

# <span id="page-54-0"></span>**Logout**

- 1. Klik  $\frac{1}{\sqrt{2}}$  siswa
- 2. Klik logout seperti pada gambar di bawah ini:

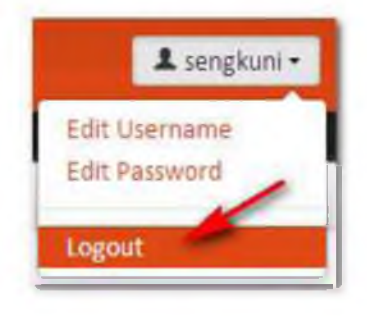